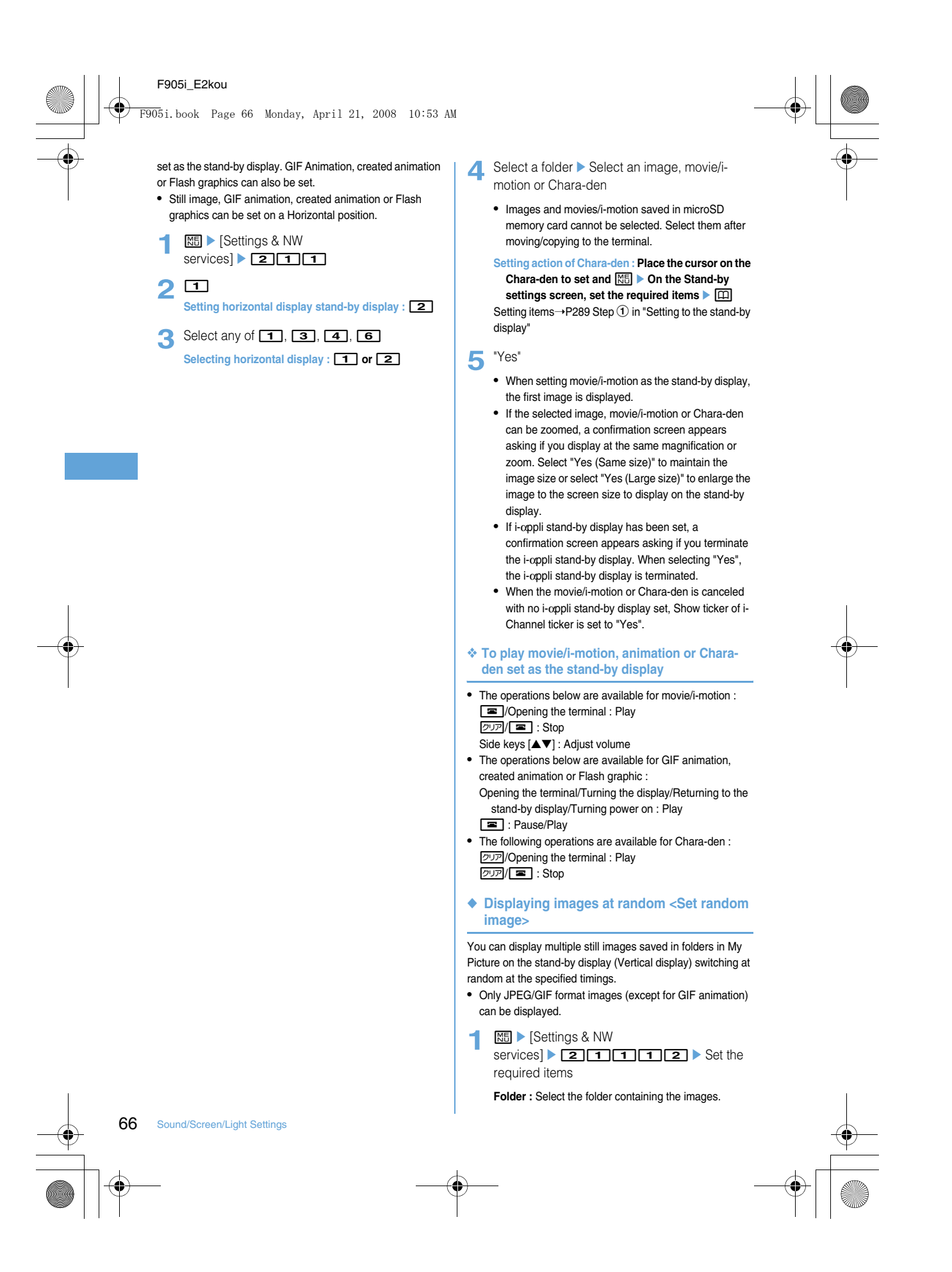

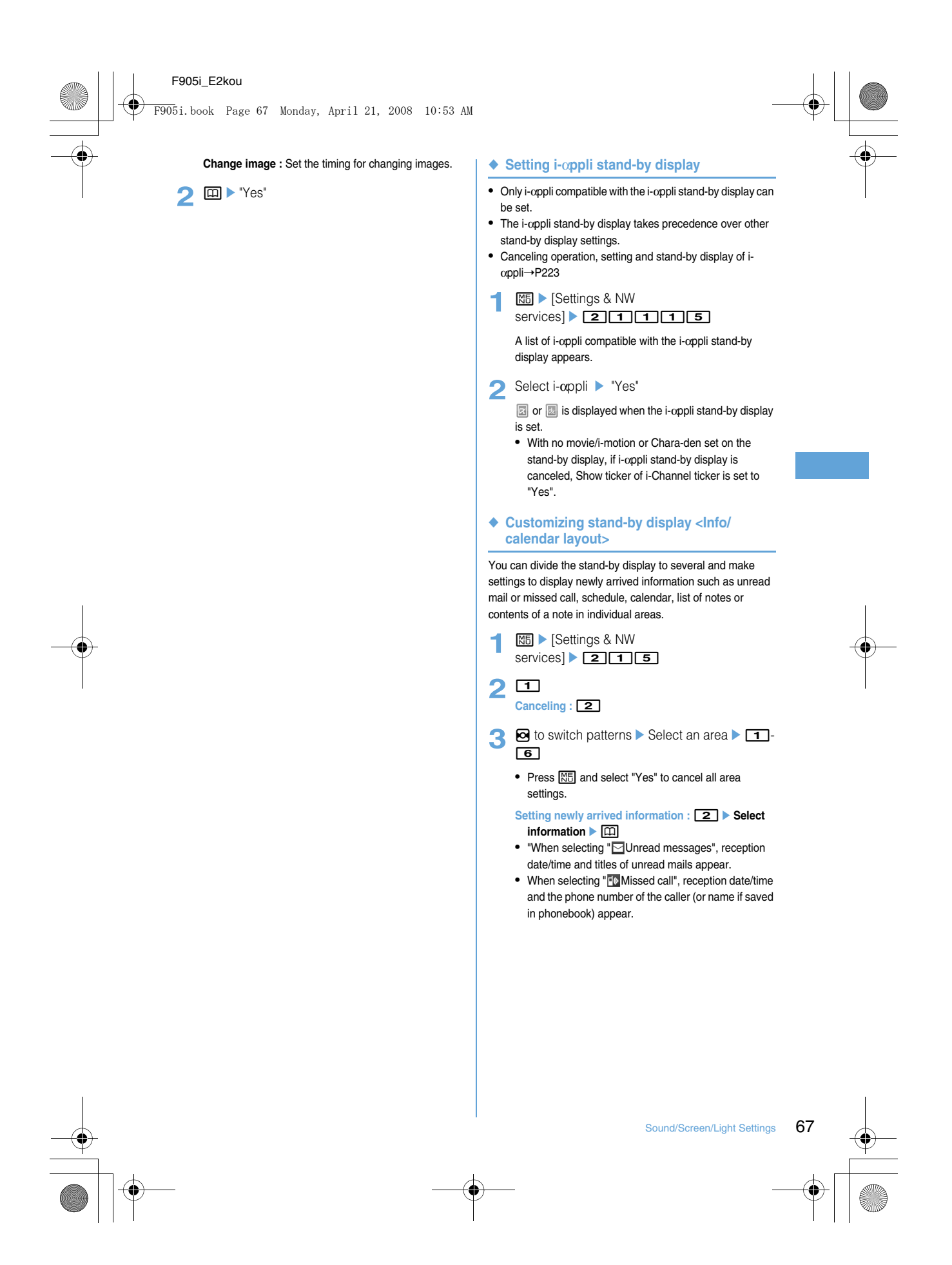

F905i.book Page 68 Monday, April 21, 2008 10:53 AM

- When selecting " $\overline{53}$  Recorded messages", recording date/time and the phone number of the caller (or name if saved in phonebook) appear.
- Setting Calendar : **4 1 1** • The number of months that calendar can be
- displayed varies by the area size.

**Setting Note content : 6 Exercise Select a note** 

# $\blacksquare$   $\blacksquare$   $\blacktriangleright$  "Yes"

## ❖ **Checking information on the stand-by display**

**1** <sup>g</sup>

**2** Move the cursor with  $\boxtimes$  and  $\blacktriangleright$   $\textcircled{\small{\bullet}}$ 

#### **Call image**

## **Changing images for outgoing voice/ videophone calls**

**MENU [Settings & NW services] 511 MENU [Settings & NW services] 611**

#### **<Example> For voice call**

**ME** | Settings & NW services] 2321<sup>b</sup> Select the Display image field  $\boxed{1}$ - $\boxed{3}$ 

**Changing image displayed while making a videophone call :**  $\boxed{M}$  **▶ [Settings & NW** services] 2323**b** Select the **Display image field ▶ 1 -3** 

# 2<sup><br>**p**</sup>

### ❖ **Outgoing call image priority**

When setting outgoing images in multiple functions, they are displayed in order of the priority below.

- $\Omega$  Image saved in the terminal phonebook
- 2 Alert/image by group of the terminal phonebook
- cOutgoing call/Videophone dialing (V.phone dialing img.)
- \* When Contact image is set to "ON", it is effective.

## **Call image**

## **Changing images for incoming voice/ videophone calls**

• This setting is also reflected to Call alert of Call & Answer or Videophone alert of Videophone.

**<Example> For voice call**

**ME** > [Settings & NW services]<br>23222b Select the Show image field  $\boxed{1}$ - $\boxed{5}$ 

**Changing image displayed while receiving a videophone call :**  $\boxed{\mathbb{NE}}$  **▶ [Settings & NW** 

68 Sound/Screen/Light Settings

### services] 2232<sup>4</sup> Show image field **F1**-**5**

- When "Standard image" is set, the image set by default appears.
- When "Select image" is selected, select the Image list field and select an image.
- When "i-motion" is selected, select a movie/i-motion from the movie list.
- When movie/i-motion containing sound and images is set for Call ring alert or V.phone ring alert, "Sync ring alert" is set.

# 2<sup><br>
<sub>2</sub></sup>

#### ❖ **Incoming call image priority**

When setting incoming images in multiple functions, they are displayed in order of the priority below.

4 Image saved in the Terminal phonebook\*

- $6$  Alert/image by group of the Terminal phonebook
- $6$  Call ring alert<sup>\*2</sup>/V.phone ring alert<sup>\*2</sup>/Call alert (Incoming call)/Videophone alert (Videophone receiving)
- \*1 When Contact image is set to "ON", it is effective.
- \*2 When movie/i-motion containing sound and image is set in "Movie ringtone", it is effective. When movie/i-motion containing sound and image has been set in "Movie ringtone" for ring alert, ring alert and Show image set for "Movie ringtone" have precedence over images or movie/ i-motion set in phonebook.
- When the other party does not notify the caller ID, the incoming image for voice call depends on Anonymous caller. An incoming image for videophone call depends on the settings of Videophone alert
- When the sound or image data used in Anonymous caller is deleted, the settings are automatically modified. The sound actually heard or the image actually displayed may differ from the settings.

#### **Contact image**

## **Setting Contact image display from Phonebook at incoming/outgoing call**

**You can set if you display the image saved in the Terminal phonebook for incoming/outgoing voice calls/ videophone calls.**

- The image saved in Phonebook is displayed when the recorded person calls with the caller ID.
	- **12 Meixed A** Settings & NW services $\triangleright$  26325  $\triangleright$  1 or 2

F905i.book Page 69 Monday, April 21, 2008 10:53 AM

**Sent/received/retrieving mail image**

# **Changing displays for incoming/outgoing messages and retrieving**

**You can set images to appear when sending mails, receiving mails or received mails, or checking new messages.**

- **NE > [Settings & NW** services $\triangleright$  2633  $\triangleright$  11-4
- **2** Select the Display image field ▶ 11 3
	- When "Default" is selected, the image set by default appears.
	- When "Select image" is selected, select the List images field and select an image.

#### **Setting Image message alert : Select the Display image field** ▶ 1 - 5

**3** 回

**Sub-display**

## **Setting sub-display**

- **Setting an image to display on sub-display <Clock & alert image>**
- **NED** [Settings & NW services] 282 Set the required  $items$   $\Box$
- ◆ **Displaying phone number or mail address when receiving an incoming call or mail <Show sender info>**
- **ME** > [Settings & NW services $\triangleright$  261.1  $\triangleright$  10  $\square$ 
	- **Show callers' info :** The display depends on Receive display option.

Hide callers' info : Only the status of incoming/ receiving is displayed.

#### **Display light**

## **Setting display and key light**

### ◆ **Setting lighting time <Display light time>**

The lighting time of display can be set. When the light is ON, the display becomes brighter and key area is lit.

#### **<Example> Setting lighting time for Normal use**

**ME** | Settings & NW services $\geq 241$ 

## **2** 1e1-2

**Setting lighting time for AC adapter connected, imode session, Camera session, Movie camera session, i-motion or i-αppli :** 2 -7 **1 or** 2

#### ◆ **Setting lighting range <Light area>**

- **ME** > [Settings & NW services] $\triangleright$  2 4 2  $\triangleright$  1 or 2
- ◆ Setting brightness of light <Brightness>
- **ME** | Settings & NW services $\triangleright$  2431 $\triangleright$  1-6

## **Color scheme**

## **Changing display colors**

**12 Mei** Settings & NW services | 26251 scheme

#### **Select startup menu Changing startup menu**

**by display.**

# Set the menu displayed when pressing **M** on the stand-

**ME** | [Settings & NW services $\triangleright$  2221+ $\triangleright$  1-8

#### **Using Kisekae Tool**

#### **MENU [Settings & NW services] 31**

#### **Use of Kisekae Tool allows to collectively set stand-by display image, menu icons, incoming/outgoing call images, ring alerts, etc.**

- Using Kisekae Tool, the items below can be set (settable combinations of items vary by Kisekae Tool).
- Stand-by display, stand-by display (Horizontal), Kisekae menu<sup>\*1</sup>, Basic menu, Basic menu (Background), Battery icon, Antenna icon, Outgoing call image, Call alert image, Videophone call image, Videophone alert image, Outgoing message image, Mail alert image, Image message alert, Message retrieving, Call ring alert, Videophone ring alert, Mail ring alert, Alarm clock sound, Screen theme\*2, Clock format\*3, sub-display\*4
- \*1 There are such cases that operation when pressing  $\boxed{Q}$  or  $\boxed{\textcircled{}}$  on the stand-by display may cause different actions to occur from ordinary ones to be performed or short-cut operations may be disabled.
- \*2 Set color theme (Color scheme), font and brightness.
- \*3 Set Style, Time format, Day and Layout.
- \*4 Set Clock style, Alert image and incoming mail img.
- Depending on the type of Kisekae menu, the menu structure of the first layer may change according to usage

Sound/Screen/Light Settings 69

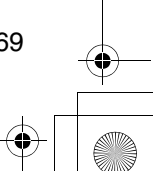

F905i.book Page 70 Monday, April 21, 2008 10:53 AM

frequency. Also, the number assigned to menu item (item number) may not be applicable to some menu items. In such a case, as operations cannot be performed as described in this manual, switch to the basic menu  $(\rightarrow P31)$ or reset ( $\rightarrow$ P100) the menu operation log.

#### ◆ **Changing Kisekae Tool**

#### **1** me[Data BOX]e5

2 Select a folder Place the cursor on Kisekae Tool

**Resetting the settings : ME**  $\triangleright$  **6**  $\triangleright$  Authenticate  $\triangleright$  "Reset all" or **"Reset menu"**

**Setting list screen operations : Select a**   $f$ older  $\triangleright \Box$  $\triangleright$   $\Box$  $\triangleright$   $\Box$  or  $\Box$ 

**Checking memory :**  $\boxed{\mathbb{M}^2_2}$  **Place the cursor on a data type**

•  $\Box$  : Change unit

70 Sound/Screen/Light Settings

# 3 回 Yes"

**Displaying/changing detail information : m** $\boxed{2}$  1 or 2 Detail information➝P304

#### Canceling the setting :  $\boxed{M_5}$  ▶ 3 ▶ 1 - 3

**Moving/restoring data** ME  $\blacktriangleright$  **4**  $\blacktriangleright$  **1** or **2** Moving/restoring➝P302, 303

**Deleting data :**  $\frac{M\overline{5}}{5}$  **<b>6 1 1 3** Deleting→P305

**Sorting data :**  $\boxed{M\overline{6}}$  **▶ 6 Bet the required items** Sorting→P306

#### ❖ **Setting to Special mode**

If you set to Special mode, "Honey" is added to "Preinstalled" folder, and automatically set to Kisekae Tool.

**13** Enter "Honey" in Group name field  $\triangleright$   $\boxed{\Box}$ 

- The items below are set.
- Stand-by display, Stand-by(Horizontal), Kisekae menu, Battery icon, Antenna icon, screen theme, Clock display
- If you perform the same operations as the setting procedure, "Honey" is deleted from "Preinstalled" folder, and the set items are restored to the default settings.

#### **Customizing the menu**

**The menu items of Kisekae menu can be changed by yourself, or icons of Basic menu can be changed.**

- Items that can be changed or replaced vary by the set contents.
- Only when using a Kisekae Tool compatible with changing or replacing of the menu items, or when setting "Honey" of Special mode ( $\rightarrow$ P99), the menu items of Kisekae menu can be customized.
- ◆ **Customizing the menu items of Kisekae menu**

#### ❖ **Changing menu items**

**1 MED** Place the cursor on the menu item $\boxed{NS}$   $\blacktriangleright$   $\boxed{2}$   $\blacktriangleright$  Select a function to save

• You can select till second level.

#### ❖ **Switching menu items**

**14 1** Place the cursor on the menu item $\boxed{\mathbb{M}5}$   $\triangleright$  3  $\triangleright$  Select the menu item to be switched to

F905i.book Page 71 Monday, April 21, 2008 10:53 AM

❖ **Resetting the operation logs of the menu**

- **11 ME** Settings & NW  $\overline{\text{services}}$   $\triangleright$  22231 e  $\overline{\text{231}}$
- ◆ **Changing the icons and Background of Basic menu**
- **1** met
	- When the display menu is Basic menu, you do not need to press  $\boxed{1}$ .

## 2 **HD** 2

**3** Select a function Select a folder Select an image

Menu icons of other functions can be set successively in the same way.

**Canceling an item : Place the cursor on an icon and**  me1e**"Yes"**

Canceling all items :  $\frac{NE}{2}$  ▶ "Yes"

**4 ø >** Select a folder ▶ Select an image Background is set.

**Canceling a background :**  $\frac{M}{n}$  **▶ 4 ▶ "Yes"** 

**5** 回▶ "Yes"

- When the display menu is Basic menu, the confirmation screen of changing to the Basic menu does not appear.
- ◆ **Reset to default menu items and icons**
- Shortcut menu is also reset to default state.
- **ME** > [Settings & NW services $\triangleright$  22232 Authenticate Yes"

## **Customizing the terminal screen**

**Style them** 

**You can make 3 types of original coordinates by changing the screen designs such as stand-by display, menu, Clock, battery icon, antenna icon or Sub-display pattern.**

- 1 **ME** > [Settings & NW services] > 3 2
- 2 Select any of 1-3 Set the required  $items$   $\Box$

# **Battery icon/Signal level icon**

- **Changing battery/signal level icon**
- **1** me[Settings & NW services] $\triangleright$  211  $\triangleright$  3 or 4  $\triangleright$  1  $\sqrt{6}$

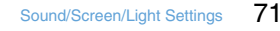

F905i.book Page 72 Monday, April 21, 2008 10:53 AM

#### **Indicator light**

## **Indicating newly arrived information such as missed calls and unread mails with lighting**

**You can set if you indicate unchecked missed call (voice/ videophone call) or unread information (mail/SMS), if any, by flashing the light while the terminal is folded.**

- **ME** | Settings & NW services $\triangleright$  26  $\triangleright$  1 or 2
	- When there are unchecked missed calls when this field is "ON", the light flashes at intervals of approximately 6 seconds according to Light color for Call in Light alert. When there is unread information, the light flashes at intervals of approximately 6 seconds according to Light color for Mail in Light alert. Checking a newly arrived information stops blinking.

#### ✔**INFORMATION**

- If there is multiple newly arrived information, the light turns on in the priority below :
- a Missed call (voice/videophone call)
- 2 Unread information (mail/SMS)
- When you set indicator light to "ON", if about 6 hours elapsed since the last information was received or you delete  $\boxed{10$  $\boxed{\sim}$   $\boxed{2}$  (the number indicates the number of items) from the stand-by display, the light stops flashing even if you do not check the information.

#### **Light alert**

## **Setting the lighting patterns and colors used for an incoming call/mail or during a call**

• This setting is reflected to Light alert in Call alert Videophone alert and Mail alert.

◆ Setting the lighting patterns and colors for **incoming call/mail <Light alert>**

# **<Example> Setting the Light alert for incoming calls and mail/messages**

**NE** | Settings & NW services $\sqrt{2511}$ 

# 2 Select the Lighting pattern field 1-6

- When setting to "Sync melody", the light blinks in "Rainbow". Note that it may not be synchronized depending on the melody.
- When there is newly arrived information with Indicator light set to "ON", the lighting color for the presence of newly arrived information is as set for incoming call or mail with "Sync melody" set.
- When you select "Sync melody" or "OFF", go to Step 4.
- **3** Select the Light color field Select a lighting color

## **4** <sup>p</sup>

#### ❖ **Light alert priority**

When setting Light pattern and Light color for Light Alert of the light in multiple functions, Light turns on in order of the priority below.

1) Alert by contact of the terminal phonebook 2 Alert/image by group of the terminal phonebook 3) Light alert/Call alert/Videophone alert/Mail alert

◆ **Setting lighting and lighting color during a call <Call session light>**

## 1 ME | Settings & NW

services] 25 2 Select the Light field  $\triangleright$  1 or 2

• With this field set to "ON", the lighting color can be set.

72 Sound/Screen/Light Settings

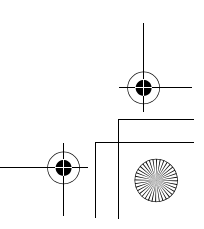

F905i.book Page 73 Monday, April 21, 2008 10:53 AM

- **2** Select the Color field ▶ Select a lighting  $color \blacktriangleright \Box$
- ◆ **Setting lighting for opening, closing and turning <Open/close/turn>**
- **ME** | Settings & NW services] $\triangleright$  2 5 3  $\triangleright$  1 or 2

## **Font size Changing font size**

#### **MENU [Settings & NW services] 74**

**The size of font used for full-screen entry of notepad, message text, etc. or for displaying screen memo, i-mode site, Full Browser or mail can be changed.**

### **<Example> When setting with All listed**

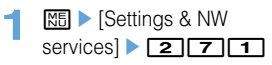

# $2$   $1$   $1$  $1$  $6$

**Setting i-mode : 2 | 1 | 5** Setting Full Browser : **3**  $\rightarrow$  **1** - **4 Setting Mail view : 4 ▶ 1 -5** Setting Text input : **5**  $\rightarrow$  **1** - **6** Setting Phonebook & log : **6**  $\rightarrow$  **1** or **2** 

## **Clock forma Setting clock display**

## **MENU [Settings & NW services] 212**

**Whether to display clock, the design, size or layout of clock display on the stand-by display can be set. The language to use to display the day of the week or the display format can also be set.**

## 1 ME | Settings & NW

services]  $\boxed{7}$  2 4  $\boxed{4}$  Set the required  $items$   $\Box$ 

- **Style :** Set if you display clock. Select the clock style from "Analogue", "Digital 1-4" and "World time clock" when setting it to "ON".
	- When "World time clock" is set, the Japan's time and the time in the specified time zone appear on the left and right sides, respectively.
- **Time format :** Set the clock display format to either "24 hour" or "12 hour".

**Clock layout :** Set the position to display the clock.

- **Day :** Set if you use Japanese or English to display the day of the week.
	- The display depends on the Select language setting if "Terminal settings" is set.
- **World time clock :** Set the time zone to be displayed or set if you enable summer time when "World time clock" is selected in Style. And, set the name of the time zone.
	- When Summer time is "ON", the displayed time is set forward one hour from the time of the specified time zone.

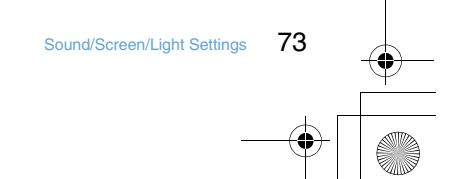

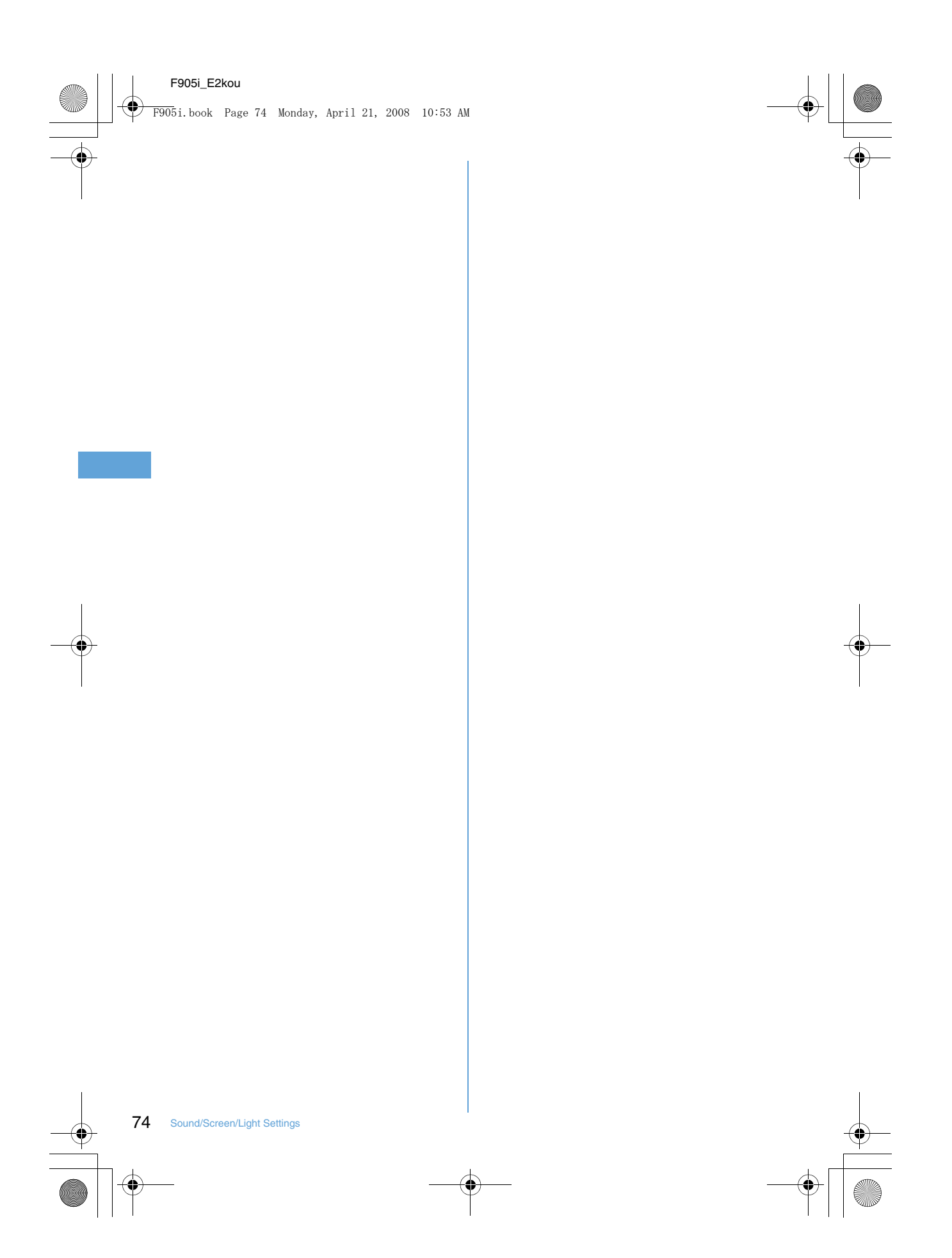

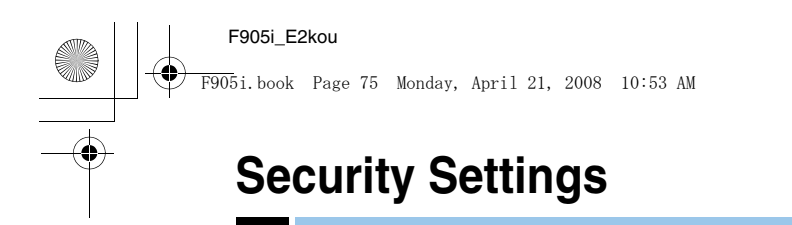

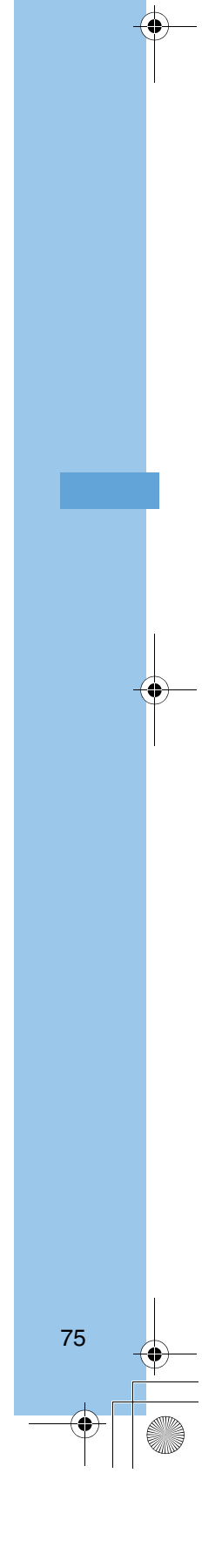

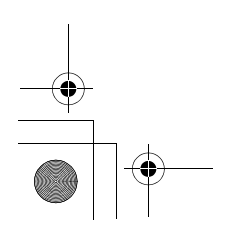

厅

Л

F905i.book Page 76 Monday, April 21, 2008 10:53 AM

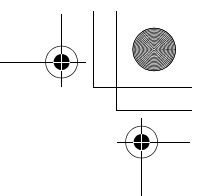

## **Security code available with the terminal**

**Some of the convenient terminal functions require entry of security code. In addition to the terminal security code for using some terminal functions, there are several types of security codes such as network security code for network services and i-mode password. Use these codes appropriately for the terminal.**

• The terminal security code, network security code or imode password entered is masked with "\*".

 $\overline{\mathbf{1}}$ 

ŋ

**Precautions related to security codes**

• If you forgot your security codes, or fingerprint authentication for all of the fingers registered is disabled when Fingerprint access is "ON", you need to bring a document (such as a driver's license) for identifying that you are a subscriber, the terminal and UIM to a FET Repair Center. For details, contact the phone number for "General

Inquiries" on the back of this manual.

#### ❖ **Terminal security code**

The default security code is "0000", which you can change by yourself.➝P107

- If a wrong terminal security code is entered 5 times consecutively, the power is turned OFF.
- For the setting using Verify fingerprint, the fingerprint authentication screen appears instead of the terminal security code entry screen. Press <a>[NE</a> to switch the terminal security code entry screen. The terminal security code cannot be entered when Fingerprint access is "ON".

#### ❖ **i-mode password**

A 4-digit "i-mode password" is required to store or delete sites in My Menu or apply to or cancel Message Service or i-mode pay sites. The default security code is "0000", which you can change by yourself.➝P152

There may be passwords required by individual IPs (Information Providers).

#### ❖ **PIN code/PIN2 code**

The PIN code and PIN2 code are set for the UIM. Both of the default security codes are "0000", which you can change by yourself.➝P107

PIN code is a number (code) to be entered each time UIM is inserted or the terminal is powered ON to confirm the user and to prevent unauthorized use of the terminal. Making/receiving calls and terminal operations are enabled by entering PIN code.

The PIN2 code is the security code to be used when requesting the issuance of a user certificate, resetting Total calls cost or changing settings of Reset call cost.

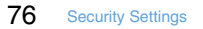

• When inserting UIM that has been used with another terminal, the PIN code and PIN2 code should be the same ones set previously. If no changes have been made to PIN code and PIN2 code, your codes are "0000".

F905i.book Page 77 Monday, April 21, 2008 10:53 AM

#### ❖ **PUK (PIN Unblocking Key)**

PUK is a number of 8-digit code used to unblock PIN or PIN2 lock. You cannot change PUK by yourself.

• If a wrong PUK is entered 10 times consecutively, the UIM is locked.

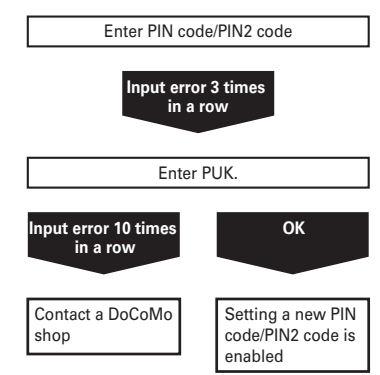

#### ✔**INFORMATION**

- When using Password manager with the fingerprint authentication and a terminal security code access enabled, change the terminal security code. For the new terminal security code, avoid use of an easily-guessed number such as the loworder 4 digits of the phone number and take care not to let others know the terminal security code. Keep a separate note of the set security codes.
- \* Note that DoCoMo is not liable for any damages caused through incorrect use of the data by a third party.

#### **Terminal security code change**

## **Changing terminal security code**

**12 Meights & NW** services] **46** 1 Authenticate E nter new terminal security code

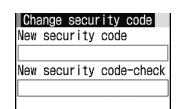

**2** Enter the new terminal security code in New security codecheck field  $\triangleright$   $\Box$ 

## **Setting PIN code**

- ◆ **Setting whether to require entry of PIN code when turning power ON <PIN1 code ON/ OFF>**
- If a wrong PIN code is entered 3 times consecutively, the PIN code is locked. Press  $\bigcirc$  and enter PUK.
- The PIN code entry screen is displayed only when the current setting is changed.
- **ME**  $\triangleright$  [Settings & NW services $\begin{array}{|c|c|c|c|c|c|}\n\hline\n\hline\n4 & 5 & 3\n\end{array}$   $\begin{array}{|c|c|c|c|c|}\n\hline\n1 & \hline\n0 & \hline\n1 & \hline\n0 & 1\n\end{array}$ **2** Enter PIN code

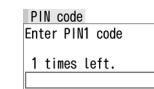

Security Settings 77

#### ❖ **When PIN1 code ON/OFF is set to "ON"**

When the terminal is powered on, the PIN code entry screen is displayed. The stand-by display appears when correct PIN code is entered, but all operations are disabled when not.

• You can make emergency calls (112) even while PIN code entry screen is being displayed.

#### ✔**INFORMATION**

• When the date/time specified in Alarm clock or schedule has ome with Alarm auto power ON is "ON", the power is turned ON and the alarm starts sounding before the PIN code entry screen is displayed. When  $\boxed{\equiv}$  is pressed to stop the alarm, the PIN code entry screen is displayed. Even if a downloaded melody, i-motion or music is set as an alarm, operations are carried out as specified in the default settings.

F905i.book Page 78 Monday, April 21, 2008 10:53 AM

### ◆ **Changing PIN/PIN2 code**

- To change the PIN code, you need to set PIN1 code ON/ OFF to "ON".
- **ME** | Settings & NW services] $\triangleright$  [4] 5  $\triangleright$  [1] or **2** Authenticate
- Enter the current PIN/PIN2 code **Enter a new** PIN/PIN2 code in the New PIN/PIN2 code entry  $field \triangleright$  Enter the new PIN/PIN2 code in the New  $PIN/PIN2 code - check field$   $\Box$ 
	- If the PIN/PIN2 code was not correctly entered, a screen indicating the failure of authentication appears. Press  $\bigcirc$  and enter the correct PIN/PIN2 code. If a wrong code is entered 3 times consecutively, the PIN code is locked. Press  $\bigcirc$  and enter the PUK.

#### ✔**INFORMATION**

• Even if PIN2 code is locked by entering incorrect PIN2 code 3 times consecutively, making/receiving calls, PushTalk calls or sending/receiving mail is enabled; if PIN code is locked by entering incorrect PIN code 3 times consecutively, these operations are disabled.

#### **Unblocking PIN/PIN2 code**

**If a wrong PIN/PIN2 code is entered 3 times consecutively on the PIN code entry screen, lock is set. If this happens, unblock and enter a new PIN code.**

- **1** On the confirmation screen of the PUK, "OK" Enter the PUK (8 digits)
- **2** Enter a new PIN/PIN2 code in the New PIN/PIN2 code entry field Enter the new PIN/PIN2 code in the New PIN/PIN2 code - check field  $\triangleright$   $\Box$

#### **Using fingerprint authentication**

**Use of the fingerprint authentication allows you to skip the operation of entering the terminal security code with keypads by sliding your fingertip on the fingerprint sensor.**

- Even with fingerprint authentication set, pressing <a>[N5]</a> on the fingerprint authentication screen displays the terminal security code entry screen, allowing to enter terminal security code for authentication. The terminal security code cannot be entered when Fingerprint access is "ON".
- Simultaneous use of the fingerprint authentication and a terminal security code access→P107 INFORMATION in "Security code available with the terminal"

#### ◆ **Precautions for using fingerprint authentication**

- This function is used to authenticate the information on the characteristics of fingerprint image. For this reason, user with fingerprint that does not provide enough characteristics information may not be able to use the fingerprint authentication.
- The 3 readings with the same finger are needed to register your fingerprint. Do not register the different finger.
- Authentication performance (the probability of successful fingerprint authentication for correct sliding of the finger) depends on the condition of use. The finger conditions below may make fingerprint registration difficult or reduce the authentication performance. Taking measures according to the condition of your finger including washing hands, wiping hands, using a different finger for fingertip authentication and applying cream if the hand is rough or dry may improve the authentication performance.
	- Fingers are wrinkled, wet or sweaty after taking a bath, etc.
	- Fingers are sweaty or oily enough to obscure ridges of fingertip, or fingers are soiled with dirt or oil
	- Rough or damaged (cut, inflamed, etc.)
	- Extremely dry or having tendency to get dry
	- Became fat or thin to cause the fingerprint to change
	- Fingerprint unclear by wearing away
	- Surface in a condition extremely different from that at the time of fingerprint registration

Figure A Figure B

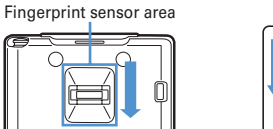

- For registration/authentication of fingerprint, align the first
- joint of one of your fingers to the center of the fingerprint sensor, let your finger contact the sensor while sliding your finger downward and keep sliding your finger until the fingerprint sensor becomes visible. When sliding your finger, keep it in the same direction as the terminal. If not, the likelihood of authentication failure due to difference in finger positions at registration and authentication becomes higher.
- If the sliding movement is too fast or too slow, the fingerprint may not be correctly recognized. Follow the instruction message on the screen to adjust the sliding speed.
- Slide your finger over the fingerprint sensor area (enclosed in a frame in Figure A).

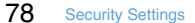

F905i.book Page 79 Monday, April 21, 2008 10:53 AM

- The center of the whorl of the fingerprint may be largely displaced or distorted, which is more often the case with thumbs. Since this may make registration difficult or reduce the authentication performance, check the center of the whorl of your fingerprint and rub your finger against the fingerprint sensor in such a way that the center of the whorl passes along the center of the fingerprint sensor as shown in Figure B.
- For sliding your finger on the fingerprint sensor, do not set up your finger on the sensor but place it on the fingerprint sensor in such as way that the right finger is parallel to the sensor.
- Each finger has a different fingerprint. For authentication, use the finger set for use.
- If the fingerprint was not correctly read, a warning message appears. If the fingerprint was not authenticated within a certain period of time, a confirmation message appears and the screen returns to the previous screen.
- When fingerprint registration or authentication is started with the finger put on the fingerprint sensor, a screen indicating failure of the activation may appear. Put the finger off from the fingerprint sensor and retry the operation.
- When connecting the terminal using a USB cable to a device which requires grounding such as a desktop PC, make sure that the device is grounded in advance. If the connected device is not grounded, fingerprint authentication may be disabled. In such a case, carry out fingerprint authentication while touching a metallic part (frame, external connection jack, etc.) of the connected device or after disconnecting the terminal from the device.
- Fingerprint authentication technology does not guarantee complete identity authentication or verification. Please be notified that DoCoMo assumes no responsibility for any damage caused by use of this product or failure to use this product.

## ◆ **Fingerprint sensor**

- The conditions below may cause failure or damage of the surface of the finger print sensor.
	- Strike or give a hard shock
	- Scratch or pick with a pointed object
- Rubbed hard with a fingernail or hard object (such as metal piece of strap) and scratched
- Fingerprint sensor touched with a hand soiled with dirt, etc. and the fingerprint sensor surface soiled or scratched by fine foreign objects, etc.
- Covered with a sticker or painted with ink, etc.
- The conditions below may make fingerprint scanning difficult or reduce the authentication performance. Clean the fingerprint sensor surface from time to time.
	- Tainted with dust or sebum, or moisture such as sweat is attached and condensed
- If any of the phenomena below occurs, clean the fingerprint sensor. The phenomena may be improved. - "Clean surface of sensor." appears
- Fingerprint registration or authenticatithe terminalon fails often • To clean the fingerprint sensor, wipe its surface with a dry, soft, static-free cloth. Long-term use may cause the fingerprint sensor to get dusty. Do not attempt to remove the dust with a pointed object.
- Static electricity may cause malfunction. Before placing the finger on the fingerprint sensor, eliminate static electricity by touching a metal object with the hand, etc. Take particular care in dry seasons such as winter.
- ◆ **Registering fingerprint to be used for authentication <Register fingerprint>**
- Up to 10 fingerprints can be registered.
- **ME** | Settings & NW services | 4662 Authenticate m
- <sup>■</sup>OK<sup>"</sup> ▶ Press the sensor with your finger and slide slowly downwards by following the instruction message
- **3** Enter a display name
	- Up to 10 two-byte (20 one-byte) characters can be entered.
	- $\bullet \checkmark$  appears with the finger print set for use.
- ◆ **Set whether to use only fingerprint authentication for authentication <Fingerprint access>**
- When setting Fingerprint access to "ON", 2 or more registrations of different fingers and use for authorize are required
- When setting Fingerprint access to "ON", authentication using terminal security code is disabled. If authentication is disabled for any registered fingers due to the terminal's operating conditions, finger conditions, failure of the fingerprint sensor or other reasons, you need to bring a document (such as a driver's license) for identifying that you are a subscriber, the terminal and UIM to the FET Service Center.

#### **<Example> Setting to "ON"**

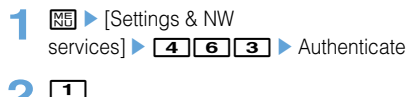

Canceling : 2

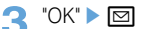

Security Settings 79

F905i.book Page 80 Monday, April 21, 2008 10:53 AM

## ◆ **Authenticating fingerprint**

**1** When the fingerprint authentication screen appears, slide your fingertip on the fingerprint sensor.

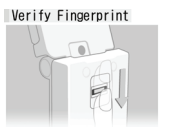

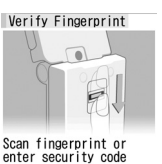

Scan fingerprint

Fingerprint authentication Fingerprint access

- For fingerprint authentication, press the finger set for use against the fingerprint sensor.
- If the authentication is failed, remove the finger from the fingerprint sensor and retry authentication. When authentication performance is low, retry the fingerprint registration.
- Pressing  $\boxed{\overline{\text{NS}}}$  or a keypad displays the terminal security code entry screen, except when Fingerprint access is "ON".

## ✔**INFORMATION**

• If fingerprint authentication failed 5 times consecutively, the terminal security code entry screen appears. If authentication failed 5 times consecutively when Fingerprint access is "ON", the power is turned OFF. The cumulative number of authentication failure is cleared by correct authentication or redisplaying of fingerprint authentication screen.

## ◆ **Managing fingerprint**

You can delete fingerprint set for authentication, or change the registered name, etc.

- If all fingerprints set for authentication are canceled or deleted, the fingerprint authentication becomes unavailable.
- When setting Fingerprint access to "ON", and there are 3 or more registered fingerprints set for authentication, the fingerprints can be deleted after canceling authorize. Note that if there are 2 or less fingerprints, they cannot be canceled authorize or deleted.

## **<Example> Deleting fingerprint (1 item)**

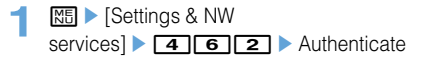

- **2** Place the cursor on a fingerprint to delete and **MED** 311 Yes"
	- To check the registered fingerprint, press  $\boxed{1}$ .
	- **Setting/canceling authentication : Select a** 
		- **fingerprint to set/cancel authentication**

 $\blacktriangleright$  appears with the finger print set for use. **Deleting selected items :**  $\boxed{NE}$  **▶ 3**  $\boxed{2}$  **▶ Select** 

fingerprint's  $\blacktriangleright$  **m**  $\blacktriangleright$  "Yes"

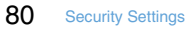

#### **Deleting all data at a time : <del><sup>M</sup>B ▶</sup> 3 3 ▶</del> "Yes"**

**Renaming data :**  $\boxed{M5}$  $\triangleright$  **<b>Edit the name**  $\triangleright$  **ED Changing the order : Place the cursor on the fingerprint and <b>MEF 6** or **6** 

## **Various lock functions**

Restricting mobile phone operations

**The terminal is equipped with various lock functions. You can choose the function to suit your needs.**

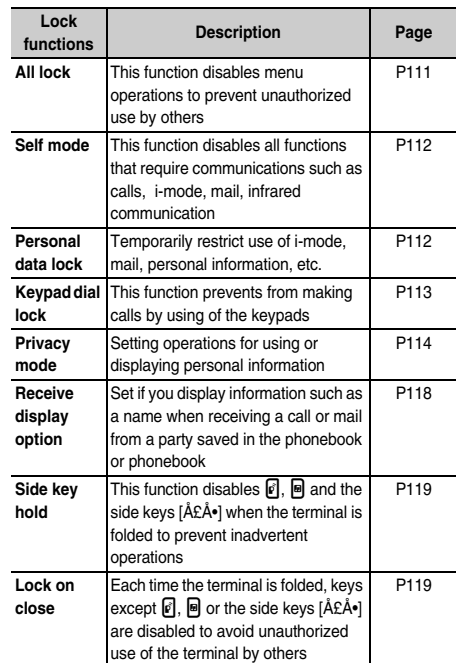

• Multiple lock functions can be set simultaneously.

• You can make emergency calls (112) even when lock functions are set.

## **All lock**

 $\sqrt{2}$ 

## **Preventing unauthorized use**

**When All lock is activated, menu operations are disabled to prevent unauthorized use by third parties.**

### **To make an emergency call (112) in All lock, enter the emergency call number on the stand-by display and**   $pres \nightharpoonup$

The emergency call number entered on the terminal security code entry screen is marked with "\*".

#### ■ **For Verify fingerprint**

Press  $\boxed{\overline{NS}}$  on the stand-by display, enter the emergency call number on the fingerprint authentication screen and press  $\boxed{\leq}$ .

 $\mathbb{L}$ 

F905i.book Page 81 Monday, April 21, 2008 10:53 AM

#### ■ **When Fingerprint access is "ON"** Press  $\boxed{\overline{\text{NS}}$   $\boxed{\text{S}}$  on the stand-by display, enter the emergency call number and press  $\boxed{\triangle}$ .

• The microSD memory card and UIM remain unlocked.

**11 ME** Settings & NW services] $\triangleright$  [4][1][2]  $\triangleright$  Authenticate

"All locked." appears on the stand-by display.

#### **Canceling : Enter the terminal security code on the stand-by display.**

• If fingerprint authentication is set, press  $\boxed{\mathbb{NE}}$  and perform authentication.

#### ✔**INFORMATION**

- A call is received regardless of the settings of Specified caller. • Even if a stand-by display is set, the image set by default
- appears.
- All lock takes precedence over it even if Lock on close is "ON".
- The alarm clock and schedule reminder do not operate even when the specified date and time arrives.
- The functions below are available.
	- Receiving voice/videophone calls<sup>\*1</sup>
- Receiving i-mode mail and SMS\*2 - Auto-updating pattern definitions

 $\mathbf{r}$ 

- \*1 Only a phone number appears, but the other party's name or image saved in phonebook does not. The incoming image, ring alert and other settings are reset to default settings, and the default image appears as videophone substitute image. Chaku-moji can be received, but it does not appear on the incoming call screen. It appears in Received calls when All lock is canceled.
- \*2 No receiving actions such as displaying the receiving or reception result screen, emitting ring alert are taken.
- \*3 Even when the requestor ID of Location request matches a phonebook entry, the requestor name does not appear.

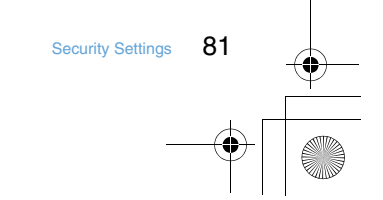

F905i.book Page 82 Monday, April 21, 2008 10:53 AM

#### **Self mode Preventing making/receiving calls**

#### **MENU [Settings & NW services] 58**

**This function disables all functions that require communications such as calls, i-mode, mail, infrared communication.**

**1 c** (1 sec. or more) **\*** "Yes"

**5PLF** appears on the stand-by display.

**Canceling :**  $\boxed{2^{U}P}$  **(1 sec. or more) P** "Yes"

#### ✔**INFORMATION**

• If emergency calls (112) are dialed, Self mode is canceled.

## **Personal data lock**

## **Disabling to use personal information**

#### **You can temporarily restrict use of i-mode, mail, personal information, etc.**

- This function cannot be activated when Unregistered caller is "ON".
- Calls made or received in Personal data lock are recorded. Making calls from Redial or Received calls is enabled.
- **ME** | Settings & NW

services] **4116**  $1$  or  $2$ 

When "ON" is set,  $\Box$  appears on the stand-by display.

#### ❖ **When Personal data lock is ON**

All or a part of the settings in the functions below are unavailable : The microSD memory card and UIM remain unlocked.

- receive Mail<sup>\*1</sup>and SMS<sup>\*1</sup>
- i-mode, Check new message, Full Browser
- i-αppli
- Phonebook, Ans.Machine & Voice memo (Movie memo), Mail logs<sup>\*2</sup>
- Data Box (All functions)
- Bar code reader, Ir/PC connection<sup>\*3</sup>, microSD, Camera, Sound recorder\*4
- Notepad, Alarm clock
- Call ring alert, Mail ring alert, Alarm sound, Display turn sound, Melody effect sound, Image/i-αppli, Reset of Menu preference, Call image (excluding Contact image), Mail image, Kisekae/Themes, Sound & Image, Anonymous caller, Headset key control, Reject/Accept call, Videophone dialing, Videophone receiving, Video image\*5, Reset, Delete all data, Alert settings
- Music player
- IC card content, DCMX, ToruCa, Search by i-mode
- User information

- 1Seg

\*1 Automatic reception is enabled, but none of receiving actions such as displaying the receiving or reception

82 Security Settings

result screen, emitting ring alert are not taken. Mail creation from Mail logs is also disabled.

- \*2 Only a mail address appears, but the other party's name or image saved in phonebook does not.
- \*3 Data transfer in infrared communication or using USB connection is disabled.
- \*4 The default image appears as videophone substitute image.
- \*5 Chaku-moji can be received, but it does not appear on an incoming call screen. It appears in Received calls when Personal data lock is canceled.

F905i.book Page 83 Monday, April 21, 2008 10:53 AM

### ✔**INFORMATION**

- When making/receiving a call to/from the party saved in the phonebook, neither name nor image saved appears and only the phone number appears.
- **but** does not appear on the stand-by display even when Answer machine is activated, and an icon for a recorded message which has not been played is also not displayed.
- When data to which Personal data lock applies is set as the stand-by display or ring alert, the default setting becomes active in Personal data lock (when menu is a Kisekae menu except the one set by default, Basic menu appears). The setting you made is restored when canceled. When data saved in "Preinstalled" folder is set, however, the setting does not change even in Personal data lock.
- On Basic menu or Custom menu, icons of functions and parties with activation restricted are changed to  $\left\lceil \cdot \right\rceil$  and person names appear as "\*\*\*". For Kisekae menu, the font color is displayed in gray or the reason is displayed why activation cannot be performed.

## **Keypad dial lock Prohibiting keypad dial**

**You can set so that calls or PushTalk calls cannot be made without using Phonebook.**

**ME** > [Settings & NW services] $\triangleright$  [4][1][4]  $\triangleright$  Authenticate  $\triangleright$  $1$  or  $2$ 

When "ON" is set,  $\mathcal{L}$  appears on the stand-by display.

#### ❖ **When Keypad dial lock is ON**

The operations below cannot be performed :

- Making calls from Redial or Received calls\*1
- Editing, adding, deleting entries or setting group of Phonebook
- Editing and resetting recorded user information data
- Phone To (AV Phone To), SMS To and Mail To functions
- Phonebook data or user information transfer to/from external devices
- Sending mail/SMS<sup>\*1</sup>, Sending from Mail logs<sup>\*1</sup>
- Reading template on the mail creation screen, creating mail from the mail template list screen or the detail view screen of mail template<sup>\*2</sup>
- Using network services by the dial up operation
- Packet communication with a PC
- \*1 Calls/messages can be made or sent to parties saved in Phonebook.
- \*2 A mail can be created from a template that a mail address saved in the phonebook is entered as the destination.

# **Privacy mode**

# **Setting operations for using or displaying personal information**

**You can set to require authentication each time using personal information such as phonebook, not to display a phonebook or schedule with secret attribute or not to display calls or mails sent/received from parties with secret attribute.**

• Items and settings of Privacy mode are as follows :

❍ : Setting - : No setting

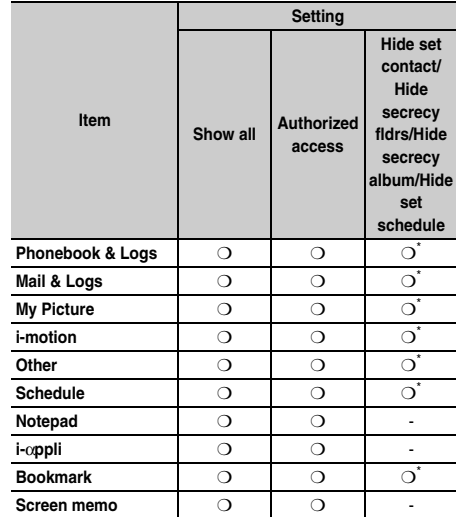

Setting secrecy is required.

Phonebook→P82, Bookmark→P154, Mail→P188, My Picture, i-motion, Other➝P302, Schedule➝P346

- To enable Privacy mode settings, you need to start Privacy mode. You can also set automatic activation.
- If Contact setting is not performed after changing phonebook entry secret attribute or editing the phone book entry, activating Privacy mode does not hide mail or SMS of the changed or edited phonebook entry. To hide them, perform Contact setting.→P117

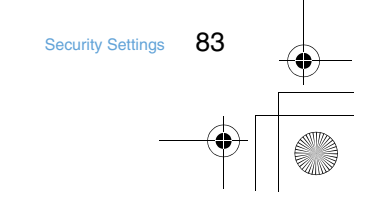

F905i.book Page 84 Monday, April 21, 2008 10:53 AM

#### **Setting Privacy mode operation**

#### **11 1** [Settings & NW

services] 2121 Authenticate S et the required items  $\blacktriangleright$   $\boxed{0}$   $\blacktriangleright$   $\boxed{0}$ 

#### **Phonebook & Logs :** When using Phonebook, you can set if you perform authentication.

• With "Hide set contact" set, phonebook entries or groups (including phonebook entries in those groups) with secret attribute, redial, received calls, mail or SMS for parties with secret attribute do not appear. When there is an incoming mail or SMS from a party with secret attribute set, it is received, but not notified on the screen or with ring alert. With Incoming: privacy mode set, you can check newly arrived information by the battery icon.

**Mail & Logs :** Set if you require authentication before using mail or mail logs, etc.

• With "Hide secrecy fldrs" set, folders with secret attribute do not appear. When a mail is received from a party to be sorted to a folder with secret attribute, it is not notified on the screen or with ring alert. With Incoming: privacy mode set, you can check newly arrived information by the battery icon.

**My Picture :** Set if you require authentication before using My Picture.

• With "Hide secrecy album" set, albums with secret attribute do not appear.

**i-motion :** Set if you require authentication before using i-motion.

• With "Hide secrecy album" set, albums with secrecy are not displayed. When a movie/i-motion in an album with secrecy is added to playlist, the title in the playlist is not displayed either.

**Other :** Set if you perform authentication when using other (Word, Excel, PowerPoint) files.

• With "Hide secrecy fldrs" set, folders with secret attribute do not appear.

**Schedule :** Set if you perform authentication when using Scheduler.

- With "Hide set schedule" set, schedules with secret attribute do not appear.
- **Notepad :** Set if you perform authentication when using Notepad.
- **i-**α**ppli :** Set if you require authentication before using iαppli.
- **Bookmark :** Set if you perform authentication when using Bookmark.
	- With "Hide secrecy fldrs" set, folders with secret attribute do not appear.
- **Screen memo :** Set if you require authentication before using Screen memo.
- **Incoming: privacy mode :** Set if you notify the presence of newly arrived information by changing
- the battery icon type when there is an incoming call or mail from a party of a phonebook entry with secrecy or when a mail is received from a party to be sorted to a folder with secrecy. Select a battery icon to appear or select "OFF".
- **Auto start :** Set the time period till Privacy mode automatically starts when you do nothing on stand-by display.

### ◆ **Activating Privacy mode**

#### 1 **0** (1 sec. or more)

**Canceling :**  $\odot$  **(1 sec. or more)** Authenticate • When Auto start of Privacy mode setting is other than "OFF", Privacy mode is activated when the set time elapses while the stand-by display is on.

#### ❖ **When Privacy mode is activated**

There are restrictions as below depending on the contents set by the items of Privacy mode.

- **<Except i-**α**ppli : "Authorized access">**
- There is unavailable i-αppli.
- **<Phonebook & Logs/Mail & Logs : Except "Show all">**
- When displaying mail group, mail sort or starting Chat mail, an authentication is required.
- **<Phonebook & Logs : Except "Show all">**
- When sending mail with a still image shot during a call, even if a mail address of the party you are talking over a call is registered in the phonebook, that mail address is not entered as a destination.

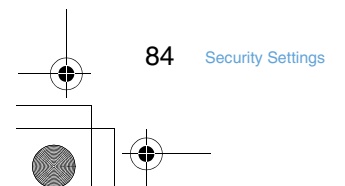

F905i.book Page 85 Monday, April 21, 2008 10:53 AM

#### **<Phonebook & Logs : "Authorized access">**

- Authentication is required to use Redial, Received calls, Recorded messages and Voice memos.
- Only a phone number or mail address appears, but the name or image saved in Phonebook does not. The ring alert, vibrator or Substitute image set in Phonebook does not operate; they operate as set in the terminal. Ring alert delay is also activated by reception from a party registered in the phonebook.
- Missed calls or Recorded messages do not appear in the newly arrived information area of Info/calendar layout.
- A mail address appears, but the name saved in Phonebook from mail or Mail logs does not.
- On the member list of Scheduler, member names do not appear.
- Persons saved to Custom menu cannot be selected. The icon changes to  $\bigcap$  and a person's name appears as "\*\*\*".
- Headset quick-dial is disabled even if Phonebook No. of Headset key control is set.

#### **<Phonebook & Logs : "Hide set contact">**

- Newly arrived information for parties with secret attribute does not appear. No displays are given to redial\*1, received calls<sup>\*1, 2</sup>, recorded messages, voice memo while talking. Inbox/Outbox/Unsent messages list, or Mail logs.
- Unread messages, Missed calls or Recorded messages for parties with secret attribute do not appear in the newly arrived information area of Info/calendar layout.
- Images, movies/i-motion and vibrator saved in a phonebook entry with secret attribute operates for incoming calls according to the setting of the terminal. The call reception screen shows a phone number, but the name.
- On the member list of Scheduler, member names of phonebook entries with secret attribute do not appear.
- On Custom menu, parties of phonebook entries with secret attribute do not appear.
- If a phonebook entry with secrecy is set to Phonebook No. for Headset key control, that Phonebook No. is disabled for Headset quick-dial.

#### **<Mail & Logs : "Authorized access">**

- Unread messages do not appear in the newly arrived information area of Info/calendar layout.
- Authentication is required when searching a mail using Phonebook or Scheduler, displaying mail logs, downloading, upgrading or deleting Message i-αppli.

## **<Mail & Logs : "Hide secrecy fldrs">**

- When a mail is sent or received to/from a party to be sorted to a folder with secret attribute, it is not notified with newly arrived information or Mail logs.
- Mail from a party to be sorted to a folder with secret attribute do not appear in the newly arrived information area of Info/ calendar layout or Unread messages.
- When a received message compatible with Message iαppli is saved in a folder with secret attribute, even if a Message i-αppli is downloaded, they are not automatically sorted to the folder for Message i-αppli.

## **<My Picture or i-motion : "Authorized access">**

- With a movie/i-motion not in "Preinstalled" folder set for a ring alert or incoming/outgoing call image, it operates as specified in default settings. Functions with a movie/imotion in "Preinstalled" folder set, if any, operate depending on the priority of ring alert or incoming/outgoing image.
- Movie/i-motion set for the stand-by display are displayed.
- When using data in My picture or i-motion in settings for various functions, an authentication is required. A screen appears indicating that an item for some functions set for hiding is reflected after Privacy mode is canceled.

#### **<My Picture : "Authorized access">**

- If an image not in "Preinstalled" folder is set for schedule, it operates as specified in default settings.
- Still images or movies with frames cannot be shot.
- Images except those in "Deco-mail picture" and "Deco-mail pict" folders do not appear in Deco-mail picture or Decomail pict list currently used for mail creation.
- Even when data items in the terminal phonebook are copied or backed up to the microSD memory card, still images set in the terminal phonebook are not copied or backed up.

#### **<i-motion : "Authorized access">**

• If a movie/i-motion not in "Preinstalled" folder is set for alarm or schedule, it operates as specified in Alarm clock sound or Schedule sound of Alarm sound. Note that, if a movie/i-motion not in "Preinstalled" folder is set for alarm or schedule reminder, it operates with the default setting.

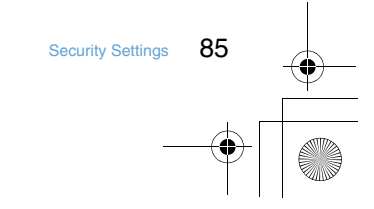

F905i.book Page 86 Monday, April 21, 2008 10:53 AM

- **<Schedule : Except "Show all">**
- The Calendar set in Info/calendar layout, a red mark indicating that a Schedule is set does not appear in the upper right of a date.
- **<Schedule : "Authorized access">**
- No schedule area appears for Info/calendar layout.
- The Calendar set in Info/calendar layout, a day set as holiday by Days off for the schedule does not appear in red, it is reset to default settings.
- Schedule reminder does not sound when the specified time has arrived.
- Even when the specified date/time comes, recording reservation of 1Seg is not activated.
- **<Schedule : "Hide set schedule">**
- Schedule reminder for a schedule with secret attribute does not sound even when the specified date and time arrive.
- Schedules with secret attribute do not appear in the schedule area of Info/calendar layout. It is not included in the number displayed in No. of items.
- **<Notepad : "Authorized access">**
- List of notes and Note in Info/Calendar layout are not displayed.
- **<i-**α**ppli : "Authorized access">**
- Authentication is required to select a folder for Message iαppli or to download i-αppli.
- When setting i-αppli on the stand-by display with Stand-by display, an authentication is required. A message appears indicating that an item set for hiding is reflected after Privacy mode is canceled.

#### **<Screen memo : "Authorized access">**

86 Security Settings

• When overwriting a screen memo, an authentication is required.

## ✔**INFORMATION**

- The Browser histories of i-mode and full browser do not display other browser histories than those in Privacy mode.
- If all items except Incoming: privacy mode and Auto start are "Show all", Privacy mode is not activated. If Privacy mode is already activated, it is cancelled.
- Deleting all data or perform "Delete all items" with the functions below also deletes the data hidden in Privacy mode.
	- Redial/Received calls
	- Recorded messages
	- Phonebook entry
	- Mail\*
- Mail logs
- Schedule
- Voice memos
- \* Also when you perform an operation except "Delete one item" or "Delete selected item", hidden mails are deleted.
- When Phonebook & Logs of Privacy mode setting is changed from "Show all" or "Authorized access" to "Hide set contact" in Privacy mode, a massage appears indicating that Contact setting is to be made to reflect the privacy to mail.
- Depending on the settings of Privacy mode, when using mail or schedule from i-oppli in Privacy mode or save data in My Picture, a message may appear indicating that the specified function cannot be performed.
- Once authentication is performed to use the function set to "Authorized access" in Privacy mode, no more authentication is required before returning to the stand-by display. The same situation occurs when using multiple functions set to "Authorized access".

<Example> When sending an image saved in My Picture through mail attachment in Privacy mode (when Phonebook & Logs and My Picture is "Authorized access"), authentication is not required to display Phonebook on a mail creation screen because it is carried out when displaying My Picture.

#### ◆ **Canceling Privacy mode temporarily**

On a list screen containing hidden data, etc., you can temporarily cancel the privacy state to display hidden data.

- The temporary cancellation is active until the stand-by display reappears. You may not be able to perform temporary cancellation depending on the screen.
- **1** On the screen to be temporarily cancelled,  $\boxed{2.27}$  $(1 sec. or more)$  Authenticate

F905i.book Page 87 Monday, April 21, 2008 10:53 AM

#### ◆ **Hiding mails from/to senders/receivers with secret attribute in the phonebook <Contact setting>**

When performing Contact setting after secret attribute of a phonebook entry is changed or a mail received via data communications is saved to the terminal, secret attribute can be set to sent or received mail and SMS in correspondence with phone numbers or mail addresses in the phonebook entry with secret attribute.

- In Privacy mode (when Phonebook & Logs is "Hide set contact"), mail or SMS with secrecy does not appear.
- **NE | Settings & NW** services] 2222 Authenticate "Y es"

#### ✔**INFORMATION**

- If Contact setting is not performed after changing phonebook entry secret attribute or editing the phone book entry, activating Privacy mode does not hide mail or SMS of the changed/edited phonebook entry.
- Mail and SMS to have secret attribute are as follows : - Sent/unsent messages or SMS with secret attribute in phonebook entries saved in destination address (TO, CC, BCC)
- Received messages or SMS sent from phonebook entries with secret attribute
- $\bullet$   $\bullet$  appears at the top of the display and the terminal is in the data transfer mode (same condition as out of service area) during Contact setting, the terminal is not available for phone calls, i-mode operation or data communication. Also, you cannot switch to other functions by pressing  $\frac{MULTI}{N}$ .
- When returning to the stand-by display after receiving an external phonebook entry with secret attribute or setting secret attribute for a phonebook entry, a confirmation screen appears asking if you reflect the secret attribute of the phonebook entry to mail. Select "Yes" to perform Contact setting. With Privacy mode inactive, a message appears prompting you to set Privacy mode.
- Performing Contact setting in the cases below causes cancellation of secret attribute for the related mail and/or SMS :
	- When secret attribute of a phonebook entry is canceled
	- When a phonebook entry with secret attribute is changed (targeted at a previous phone number or mail address)
	- When a phonebook entry with secret attribute is deleted (including deletion of the phone number or mail address of the phonebook entry)

## **Receive display option**

**Disabling display of a caller's or sender's name, etc. of a call or mail received**

**You can set if you display information such as a name when receiving a call or mail from a party saved in the phonebook.**

- This setting takes priority over the settings of Personal data lock.
- With "Privacy mode" not set, in Privacy mode (when Phonebook & Logs is "Hide set contact"), this setting takes precedence in operations for incoming calls and mail/ messages.
- The incoming operation when setting Privacy mode and Receive display option are as listed below.
- Operate according to the priority of Select ring alert→P88 ● : Operate according to the settings of the terminal
- regardless of multiple incoming call settings  $\times$  : No incoming call operation
- 

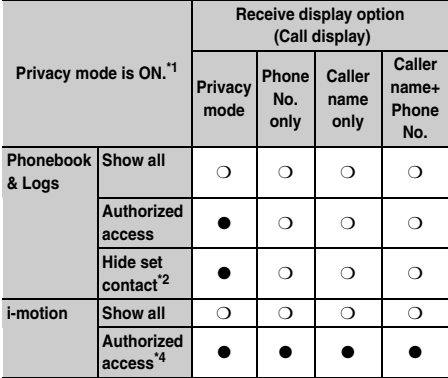

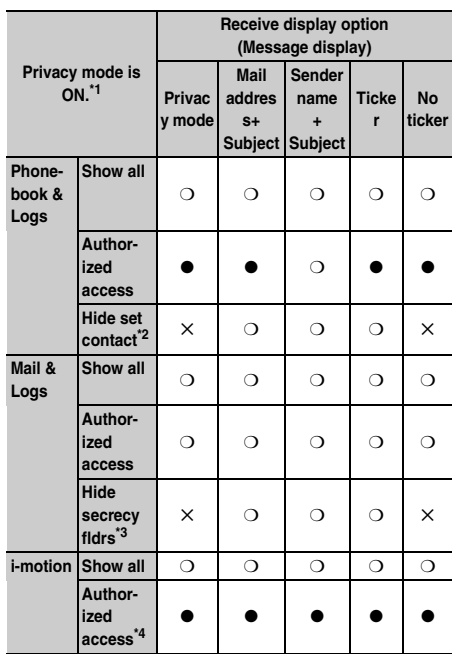

\*1 It is assumed that multiple functions are not set simultaneously.

\*2 Only for phonebook entry with secret attribute set. \*3 Only when sorted to the folders with secrecy set.

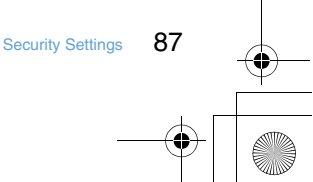

F905i.book Page 88 Monday, April 21, 2008 10:53 AM

\*4 For when movie/i-motion in except "Preinstalled" folder is set as ring alert in Alert by contact or Alert by group.

#### ◆ **Setting receive display option**

### **ME** | Settings & NW

services] $\blacktriangleright$  [4]  $\blacktriangleright$  Authenticate  $\blacktriangleright$  Set the required items  $\blacktriangleright$   $\Box$ 

**Call display :** Set if you display a name and phone number when receiving a voice or videophone call (including during communications).

- With "Privacy mode" set, no names appear in Privacy mode (when Phonebook & Logs is "Authorized access" or "Hide set contact").
- When "Caller name+Phone No." is set, a phone number and name appear for an incoming voice call or videophone call. And, name or phone number appears on the sub-display.

**Message display :** Set how to display results of mail reception.

- With "Privacy mode" set, no names appear in Privacy mode (when Phonebook & Logs is "Authorized access" or "Hide set contact"). In Privacy mode (when Mail & Logs is "Authorized access"), the reception result ticker shows only a message indicating mail reception.
- Even if setting to display the subject, it does not appear on the sub-display.
- When "Ticker" is set, the reception result ticker or sub-display shows only a message indicating that the mail was received.
- When "No ticker" is set, no reception result ticker appears. Although name, etc., are displayed on the sub-display, mail address or phone number is displayed in Privacy mode (when Phonebook & Logs is "Authorized access"), and nothing is displayed on the sub-display in Privacy mode (when Phonebook & Logs is "Hide set contact").

#### **Side key hold**

## **Preventing inadvertent operation of side keys**

**This function disables**  $\mathcal{C}$ **,**  $\mathbf{D}$  **and side keys**  $[\triangle]$  **while the terminal is folded, thus avoiding accidental operations of the terminal (e.g. when carrying in a bag).**

**ME** (1 sec. or more)  $A^{\text{KEY}}$  appears on the stand-by display. **Canceling :**  $\boxed{\mathbb{NE}}$  **(1 sec. or more)** 

## **Locking keypad each time the terminal is folded**

**Lock on close**

 $\overline{\mathbb{F}}$ 

 $\begin{bmatrix} 1 \end{bmatrix}$ 

#### **When setting Lock on close to "ON", all keys except** P**,**  M **and side keys [**▼**] are locked when the terminal is folded. Even when Lock on close is canceled, the authentication screen appears every time the terminal is opened to prevent unauthorized use by others.**

**To make an emergency call (112) in Lock on close, enter the emergency call number from a terminal security code entry screen, stand-by display or Lock on close ON screen and press**  $\leq$ .

The emergency call number entered on the terminal security code entry screen is masked with "\*".

#### ■ **For Verify fingerprint**

On the fingerprint authentication screen, enter the emergency call number and press  $\boxed{\equiv}$ . When a standby display or Lock on close ON screen appears, press **ME** or **MULTI** to make an emergency call.

#### ■ **When Fingerprint access is "ON"**

Press  $\boxed{\equiv}$  on the fingerprint authentication screen, enter the emergency call number and press  $\leq$ . When a stand-by display or Lock on close ON screen appears, press  $\boxed{\text{NS}}$   $\boxed{\text{S}}$  or  $\boxed{\text{MUT}}$   $\boxed{\text{S}}$  to make an emergency call.

 $\overline{\mathbb{L}}$ 

88 Security Settings

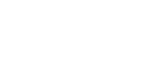

F905i.book Page 89 Monday, April 21, 2008 10:53 AM

- Lock on close is not activated when theterminal is as below. - During a voice call<sup>\*</sup>
	- While playing melody<sup>\*</sup>
- Reception via Infrared communication/iC transmission
- During sounding of schedule reminder, alarm clock or Countdown timer (including during snoozing, counting down
- or in stop state)
- While activating Music player\*
- Sending/receiving of data using USB connection
- Repeat playing movie saved in microSD memory card
- \* When the operation completes with the terminal folded, Lock on close is activated.

#### ◆ **Setting Lock on close "ON"**

## **ME** | [Settings & NW

services | 4 1 1 1 Authenticate S et the required items  $\triangleright$   $\Box$ 

**Lock on close :** Set if you start Lock on close automatically.

**Lock after phone close :** Set the time period from closing the terminal till activating auto start.

#### ❖ **When Lock on close is started**

Each time the terminal is folded, Lock on close on time set in Lock after phone close and locks the keys except  $\lbrack\!\lbrack\bullet\rbrack\!\rbrack$  and side keys [ţŕ]. Pressing side key [Å£] does not operate Answer machine, Voice memo or Movie memo.

• To cancel Lock on close, open the terminal and perform authentication. When the next screen appears, directly enter terminal security code or perform authentication by pressing **ME** or MULTI.

#### ✔**INFORMATION**

- Even with Lock on close, making a call by pressing the switch of Remote Control with Mic (optional) is available.
- When Lock on close is "ON", it is activated by turning the power OFF and ON.
- The functions below are available.
- Turning power ON/OFF
- Receiving a voiceor videophonecall
- Auto update of Data Center
- Switching displaying/hiding calendar layout
- Receiving i-mode mail and SMS<sup>\*</sup>
- \* When receiving with the terminal open, none of receiving actions such as displaying the receiving or reception result screen, emitting ring alert are not taken.
- ◆ **Indicating activation of Lock on close with a light <Security indicator>**

You can set if you indicate status of Lock on close with a light.

**ME** | Settings & NW services] 2 4 3 Authenticate 1 or  $\sqrt{2}$ 

## ❖ **When Security indicator is set**

If the terminal is closed and the Lock on close is activated, the light flashes in blue for about 3 seconds. When set to other than "Right after", if the set time elapses, the light flashes in blue for approximately 3 seconds to indicate that Lock on close was activated. Note that when the light flashes in white for approximately 3 seconds, it indicates that Lock on close was not activated.

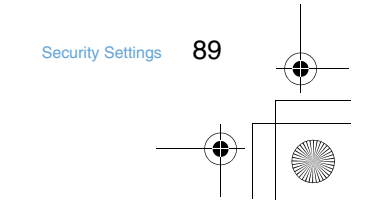

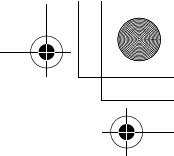

F905i.book Page 90 Monday, April 21, 2008 10:53 AM

## **Accepting/rejecting calls from specified phone numbers**

**Accepting/rejecting incoming call can be set for each phone number saved in the terminal phonebook.**

• To use this function, specifying Accept/Reject call for each phone number and Specified caller setting are required. The settings and the operations of Accept/Reject call are as listed below.

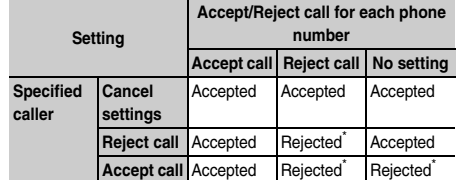

- \* The call from a specified phone number is disconnected without activating ring alert and the caller hears a busy tone.
- This function is activated only when the other party sends caller ID.
- Rejected calls are recorded as missed calls.

#### ◆ **Specifying phone numbers to accept/reject <Accept/Reject call>**

Accepting/rejecting incoming call is set for phone numbers saved in the terminal phonebook.

- **1** Search the phonebook Place the cursor on a phonebook entry to set and  $M = 343$  Authenticate Selecta phone number  $\boxed{1}$ - $\boxed{3}$ 
	- To accept/reject calls from specified phone numbers, activate settings of Specified caller in succession to the above step.

#### ✔**INFORMATION**

• When you change or delete the phone number with Accept/ Reject call is set, this setting is canceled. Set Accept/Reject call again for the new number.

- ◆ **Enabling Accept/Reject call from specified numbers <Specified caller>**
- This setting applies to all phone numbers with Accept/ Reject call set.
- Reject call and Accept call are not enabled simultaneously.
- 1 **MED** Settings & NW services] 5551ed Authenticate  $1 - 3$

## **Anonymous caller**

## **Setting operations for incoming calls not to notify caller ID**

#### **MENU [Settings & NW services] 1114 MENU [Settings & NW services] 2326**

**For each reason for hiding caller ID, you can set a receiving operation for incoming calls notifying no caller ID.**

- For the ring alert and incoming call image for an incoming voice call that does not notify the caller ID, this setting takes precedence over the settings of Call alert (Incoming call).
- 1 ME | Settings & NW

services] $\triangleright$  52  $\triangleright$  Authenticate  $\triangleright$  1 set the required items  $\sqrt{m}$ 

**(Incoming operation) :** Set operations for incoming calls or PushTalk calls that do not notify caller ID.

- When "Disable settings" is set, the ring tone set in each ring alert setting sounds.
- When setting "Call Rejection", incomings calls from other parties are rejected.
- When setting "Ring alert off", ring alert does not sound. Set an image in "Show image".
- When setting "Melody", select a melody and set an image in "Show image".
- When setting "Movie ringtone", select a movie/imotion.
- When setting "Music", select a music data and set an image in "Show image". Setting Music→P87

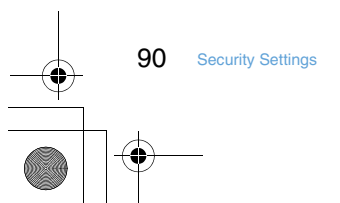

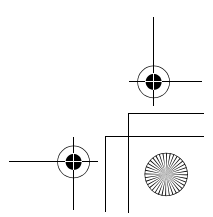

F905i.book Page 91 Monday, April 21, 2008 10:53 AM

- **Show image :** Set an image for incoming calls that do not notify caller ID.
- When "i-motion" is selected, select a movie/imotion from the movie list.
- **List images :** When "Select image" is selected in Show image, select the List images field and set an image.

#### **Ring alert delay**

## **Setting not to answer calls from the party not saved in Phonebook**

- This function cannot be set when Unregistered caller is "ON".
	- **ME**  $\triangleright$  [Settings & NW services]  $\triangleright$  1 5  $\triangleright$  Set the required  $items$   $\Box$ 
		- **Delayed ring alert :** Specify if you enable Delayed ring alert.
		- **Delay time (sec) :** Set the time between the arrival of calls and the start of ringing. (1-99 seconds)
		- **Missed call :** Set whether to display a missed call which ends in less than the time set in Delay time in Received calls.

## ❖ **When Delayed ring alert is set**

When an incoming voice, videophone or PushTalk call is received from a party not registered in Phonebook or such call is received without caller ID notification, the reception is notified only with screen display for the specified period of time. After the set time has elapsed, normal ring alert action starts.

- Before the specified time elapses, ordinary call receiving operation such as answering an incoming call or replying it with Answer machine can be performed.
- This function operates even for incoming call from the other party saved in Phonebook in Personal data lock or Privacy mode (when Phonebook & Logs is "Authorized access").
- This function operates also when there is an incoming call from a party with secrecy in Phonebook in Privacy mode (when Phonebook & Logs is "Hide set contact").

#### **Unregistered caller**

## **Rejecting calls from phone numbers not saved**

- Combination of Caller ID request service is recommended when used.
- This function cannot be set in Personal data lock or when Delayed ring alert of Ring alert delay is "ON".
- **11 MEG** Settings & NW services] 5552 Authenticate  $\boxed{1}$  or  $\boxed{2}$

#### ❖ **When Unregistered caller is set**

The voice/videophone/PushTalk call from a caller who is not saved in Phonebook is disconnected without activating ring alert and the caller hears a busy tone.

- Rejected calls are recorded as missed calls.
- Reject calls from a party with secret attribute in Phonebook in Privacy mode (when Phonebook & Logs is "Hide set contact").
- Regardless of this setting, i-mode mail and SMS are received.

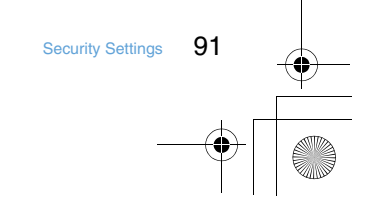

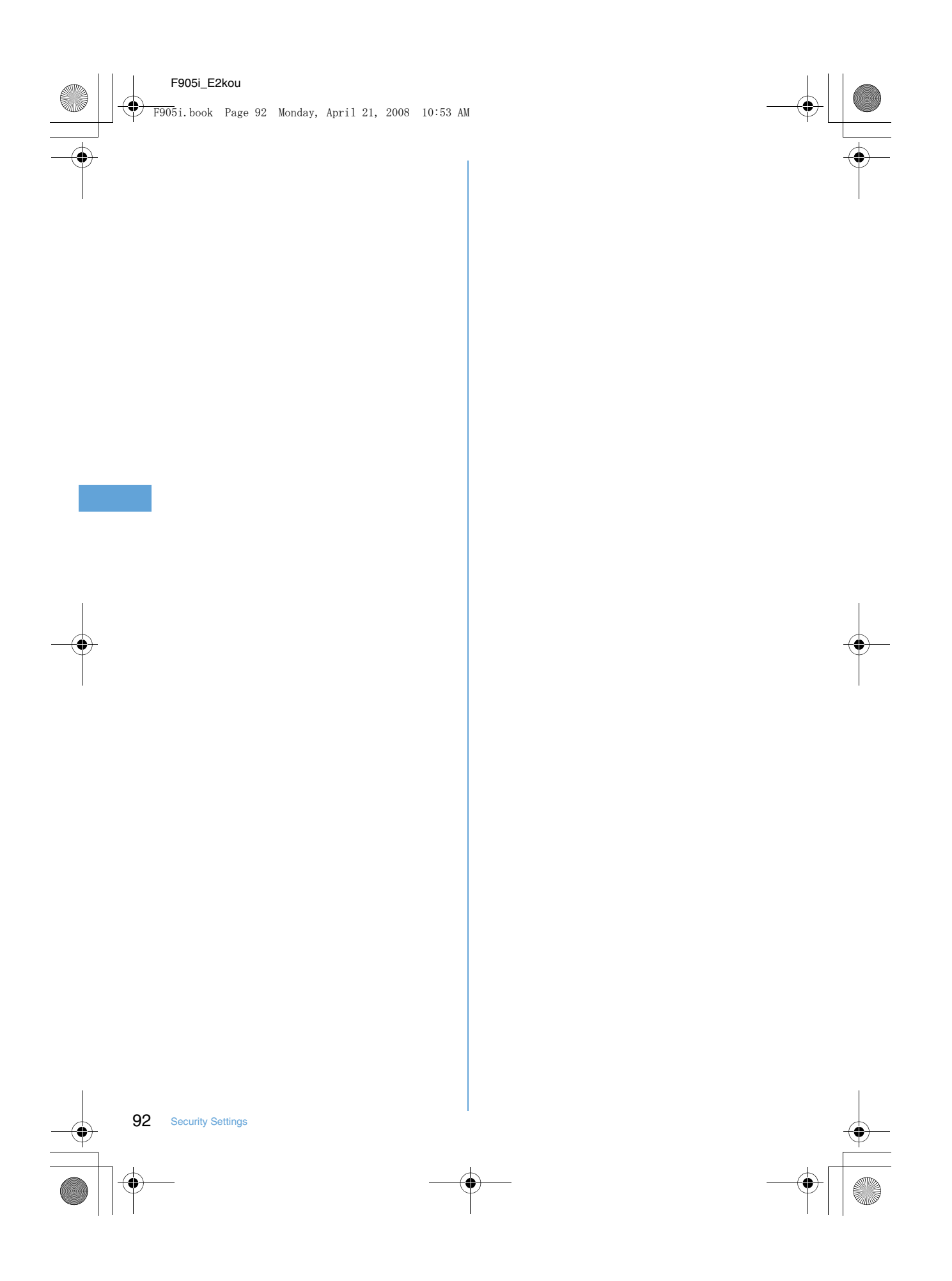

 $\overline{\mathbb{F}}$ 

 $\mathbb{L}$ 

F905i.book Page 93 Monday, April 21, 2008 10:53 AM

# **Camera**

#### **Copyrights and portrait rights**

The copyright laws prohibit unauthorized use of photographs or movies and site (program) or website information obtained by using the terminal without the permission of the relevant copyright holders except for personal use. Please refrain from unauthorized use of portraits or names of other persons that may infringe on portrait rights. When releasing shot or recorded work on Internet websites, use with care not to infringe on copyrights or portrait rights. Note that taking photos or recordings at some demonstrations, performances or exhibitions may be prohibited even when only for personal use.

\***Please be considerate of the privacy of individuals around you when taking and sending photos**   $\mathbf{\hat{y}}$ **using camera-equipped mobile phones.**

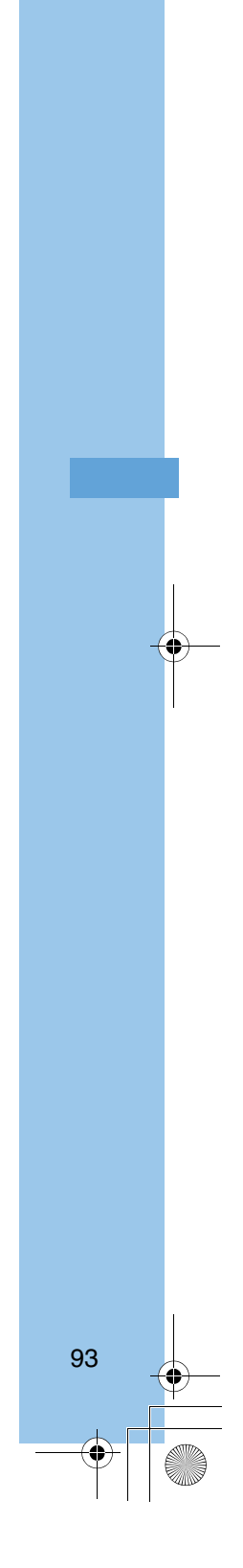

 $\overline{\mathbf{I}}$ 

J)

F905i.book Page 94 Monday, April 21, 2008 10:53 AM

#### **Before using camera**

#### ◆ **Using camera**

- **•** Though the camera is manufactured using extremely accurate technology, some pixels and lines may always be displayed to be lighter or darker than you expect. Images shot under very low light intensity contain increased noise such as white lines, but it is not a malfunction.
- **•** If the terminal is left in a warm place or exposed to direct sunlight for a long time, images to be shot may be deteriorated.
- **•** When attempting to take a photo of a strong light source such as the sun or a lamp, images may become dark or degraded.
- **•** Depending on the characteristics of the lens, distorted images may be displayed.
- Shooting images under illumination flickering at high frequency such as fluorescent lamp, mercury vapor lamp or sodium vapor lamp may cause the screen to flicker or stripe patterns to appear on the screen, which is called flicker phenomena, giving different coloring for some shooting timings. Flickers or stripes may be reduced by adjusting the brightness for shooting.
- **•** Images shot with the camera may differ from actual subjects in color and brightness, depending on conditions.
- **•** There is a small time lag between taking a picture and pressing  $\bigcirc$  or side key  $[\triangle]$ . Do not move the terminal for a while after pressing  $\bigcirc$  or side key [ $\blacktriangle$ ]. If you take a fast moving subject, the image taken might slightly differ from the subject displayed in the screen when pressing  $\bigcirc$  or side key [▲].

### ◆ **Shooting procedure**

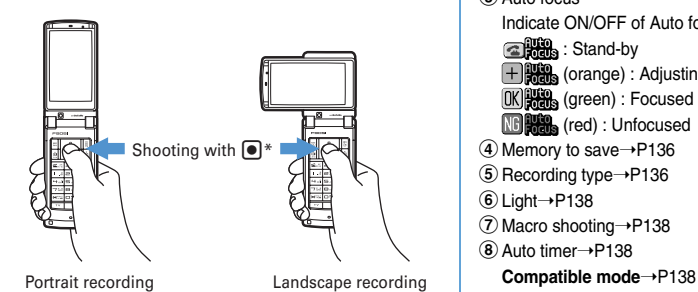

- \* Shooting with side key [▲] is also available.
- **•** More in-focus still camera➝P130

94 Camera

- **•** Image shooting without blurring➝P141
- **•** Rotating the display during shooting switches horizontal/ vertical mode of shot images. → P139
- **•** If no operations are performed for approximately 3 minutes during shooting stand-by, camera ends.

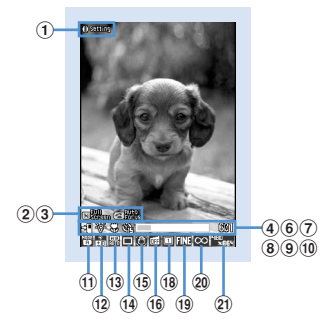

**Still image shooting screen**

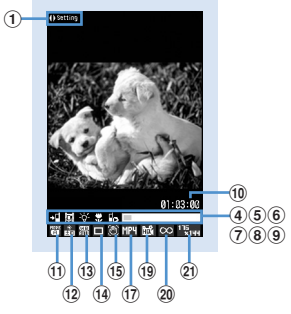

**Movie recording screen**

#### **1** Shooting setting guidance

❖ **Reading shooting screen**

Press  $\Theta$  to indicate that shooting settings are enabled. 2 Full/standard screen operation guidance

- Press  $\rightarrow$  to indicate that switching full/standard screen is enabled.
- 3) Auto focus
	- Indicate ON/OFF of Auto focus
	- **ERR**: Stand-by
	- **High** (orange) : Adjusting focus
	-
	- $(K)$ <sub>3</sub> (green) : Focused
	- **Million** (red) : Unfocused
- **4** Memory to save→P136
- **5** Recording type→P136
- $\overline{6}$  Light $\rightarrow$ P138
- times of Macro shooting→P138
- $\overline{(8)}$  Auto timer $\rightarrow$ P138
- 

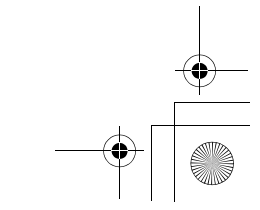

F905i.book Page 95 Monday, April 21, 2008 10:53 AM

 $\circledcirc$  Indicator (Stand-by)

Indicate the usage rate of the memory. Indicate the remaining time before the shutter is released during counting down of Auto timer.

- **•** The microSD memory card usage rate may not become 0 even when no still image or movie has been shot. **Indicator (Recording movie/In pause)**
- Indicate the rate of the recorded image size to the file size
- set in Size restrictions.
- **10 Counter (Shooting still image)**

Indicate the approximate maximum shooting number of still images that can be saved in the memory currently set. Indicate the remaining time before the shutter is released during counting down of Auto timer. The total number of shot still images and total number of still images to be shot are indicated during continuous (Manual) shoot, 4 frames (Manual) shoot and continuous panorama shoot. **Counter (Recording movie)** 

Indicate the approximate maximum recording time that can be saved in the memory currently set. While recording, indicate the elapsed time and remaining time (approximate) of the file size specified by the Size restrictions.

- $(h)$  Scene mode/effect $\rightarrow$ P140
- <sup>(12)</sup> Brightness→P140
- **13** White balance→P140
- <sup>14</sup> Frame→P140
- **15** Auto correction→P141
- **16** Skew correction→P141
- <sup>17</sup> Codec type→P141
- <sup>(18)</sup> Continuous shooting→P132, 133
- <sup>(19)</sup> Quality→P141
- <sup>20</sup> Size restriction→P141
- <sup>21</sup> Image size→P142

## **Shooting still images with Camera**

#### **MENU [LifeKit] 41**

# **Various ways of shooting such as Auto focus,**

# **Continuous shooting or frame shooting are available.**

- **•** Shooting method can be selected before shooting.➝P137
- **•** The settings for shooting can be changed.➝P139 **•** Shutter sound is emitted even when "Silent" is set for
- volume settings or in Silent mode.
- **•** Maximum number of saved items➝P447

## **1** <sup>u</sup>

**Still camera**

#### **Focusing on with Auto focus : Point the camera at**  the object and  $\boxed{\leq}$

Auto focus is activated and the focus frame (orange) and  $\bigoplus_{n=0}^{\infty}$  (orange) are displayed on the screen. A confirmation sound is heard when the camera is brought into focus, and the frame changes to "+" (green), and **Figure** changes to  $\alpha$  (green).

- **•** The distance that you can focus on the object is 30 cm or longer. When you simultaneously use Macro shooting, the distance is 8 to 40 cm.
- **•** This function is unavailable when using In-camera or when setting Scene mode/effect to to "Night scene".
- Press **n** again to cancel.
- **•** When the camera is not brought into focus, the focus frame changes to "+" (red) and  $\mathbb{R}$   $\mathbb{R}$  (red) may appear. Cancel the focus and try again.

**Switching in-camera and out-camera :** 

**2** Point the camera at the object and **o** or side key [▲].

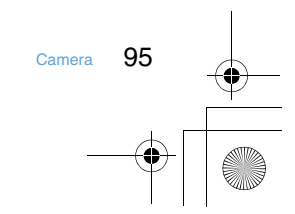

F905i.book Page 96 Monday, April 21, 2008 10:53 AM

**3** Check the shot still image. **Saving immediately : Go to Step 4. Recording again without saving :** c **Switching view to actual size :**  $\boxed{\blacksquare}$ 

**Creating a mail with a still image attached :** 

**Setting as the stand-by display :** 

**ME > 361** T > Select "Vertical view" or "Horizontal view" **Yes**"

**Adding to Phonebook entry (Only for when the size is for the phonebook** 

 $(96 \times 72)$  $m = 3$  **c**  $2$  or  $3$  **r** "Yes"

- **Changing the title :**  $\boxed{M5}$  **▶ 4 1 D** Change the **title and <b>p**
- **•** Up to 31 characters can be entered (Up to 30 characters for continuously shot images).

## **Adjusting brightness and color balance : 回**

**Switching the normal display/mirror display (only while shooting with the in-camera) :**   $m \mid 52$ 

- **Saving as mirror image (only while shooting with**  the in-camera) :  $\boxed{M_E}$  **6 6 3**
- **•** When a setting frame image to a shot still image, the still image cannot be saved as mirror image.

**Switching the memory to save between the terminal**  and microSD memory card : **ME ▶ 9** 

**Displaying the list of images saved :**  me0e1 **or** 2

# **4 o** or side key [▲]

**Checking the saved still image :**  $\boxed{1}$  **Select a still image**

Procedure for displaying sites➝P278 Step 2-3 in "Displaying image"

• After checking, press **our** twice to return to the still image shooting screen.

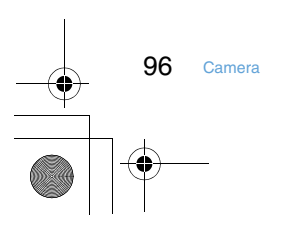

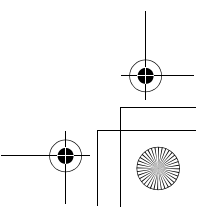

F905i.book Page 97 Monday, April 21, 2008 10:53 AM

## ✔**INFORMATION**

- In the cases below, Auto focus may be disabled :
- When shooting an object with no shading in color
- When shooting a moving object
- When shooting in a dark place
- When shooting while moving the terminal
- When there is light in the shooting area
- When activating Auto focus, shooting function settings cannot be changed.
- Saving shot still images may take a long time depending on the image size, quality or the destination to save.

◆ **Shooting continuously <Continuous shooting>**

Still images can be shot continuously. There are 4 types of continuous shooting :

- **Continuous (Auto) :** Shoot automatically and continuously the specified number of images (up to 9 still images).
- **Continuous (Manual) :** Shoot manually and continuously the specified number of images (up to 9 still images).
- **4 frames (Auto) :** Shoot automatically 4 frames and makes 1 still image.
- **4 frames (Manual) :** Shoot manually 4 frames and makes 1 still image.
- **•** Still images can be shot at interval of approximately 0.4 seconds in Continuous (Auto) or 4 frames (Auto).
- **•** The number of images to be continuously shot can be set in Continuous shot photos for Image settings.
- **•** Continuous (Auto) and Continuous (Manual) are available for Image sizes listed below.
	- Sub-QCIF (128× 96)
	- QCIF (176× 144)
- H-QVGA/V-QVGA(320× 240, 240× 320)
- **•** 4 frames (Auto) is available when the Image size is H-QVGA/V-QVGA (320× 240, 240× 320).
- **•** 4 frames (Manual) is available when the Image size is any one listed below.
	- H-QVGA/V-QVGA(320× 240, 240× 320)
	- H-VGA/V-VGA (640× 480, 480× 640)
- Horizontal/Vertical standby (864× 480, 480× 864)
- **1 0** Place the cursor on the icon of continuous shooting using  $\bigotimes$  > Switch the type of continuous shooting using  $\oslash$  and  $\bigcirc$ .

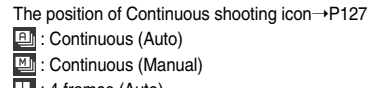

- : 4 frames (Auto)
	- : 4 frames (Manual)
	- : Continuous shooting OFF (Shoot 1 image)
- **2** Point the camera at the object and **o** or side key [▲].

**3** Check the continuously shot still images.

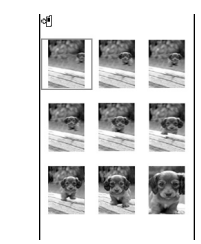

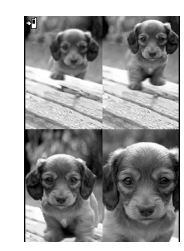

Continuous shooting 4 frames

**4 o** or side key [▲]

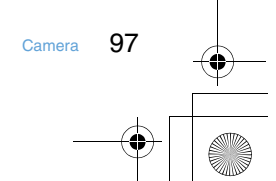

F905i.book Page 98 Monday, April 21, 2008 10:53 AM

- **Saving only the displayed still image (during shooting with the out-camera in Continuous (Auto) or Continuous (Manual)) :** g **(1 sec. or**  more) ▶ "Yes"
- **Saving only the displayed still image after switching normal/mirror (during shooting with the incamera in Continuous (Auto) or Continuous (Manual)) : ● (1 sec. or more)** • "Save normal" **or "Save mirror"**
- **Selecting selected still images to be saved from still images shot continuously (for thumbnail display in Continuous (Auto) or Continuous (Manual)) :**
- ① **图 ▶ 6 2 ▶ Select the still images to save**
	- Press  $\boxed{\textcircled{}}$  to zoom in the still image at the cursor position. Press  $\bullet$  or  $\overline{\text{OVD}}$  to return to thumbnail display.

bpe**"Yes"**

- The selected still images are saved.
- **•** When shooting with the in-camera, a confirmation screen appears asking if you save the image as normal or mirror.

**Saving all still images shot continuously as mirror images (during shooting with in-camera in Continuous (Auto) or Continuous (Manual)) :**   $m \mid 63$ 

#### ◆ **Making continuous panorama shooting <Panorama>**

2-8 still images continuously shot changing the terminal direction toward the object can be connected to form 1 still image.

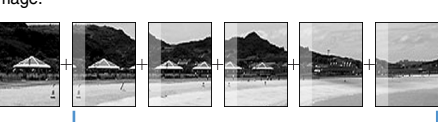

Approximately one fifth area of the previously shot image is transparently displayed on the left or top of the shooting screen.

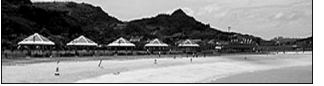

# $10 \nImes$

The continuous shooting icon changes from  $\Box$  to  $\Box$ 

#### **Canceling :**  $\boxed{M5}$  **666**

- Press **I** to switch the direction of continuous panorama shooting.
- 2 Point the camera at the object and **o** or side  $key [A].$

Shift the terminal rightward or downward and perform shooting.

If you press  $\sqrt{2}$ , shooting is terminated and the shot images are discarded.

#### **Stitching : Shoot 2 or more images and**  $\boxed{11}$

- **•** If the maximum number images are shot, they are automatically stitched.
- If you shoot 1 image and press  $\boxed{11}$ , shooting is terminated and the shot image is discarded.
- **•** During continuous panorama shooting, approximately one fifth area of the previously shot still image is transparently displayed on the connection side. Shoot the next image overlaying the transparent area.
- **•** When Auto save is "Yes", the shot still images are automatically saved by pressing  $\boxed{11}$  after shooting 2-7 images.

**3** Check the still image of continuous panorama shooting.

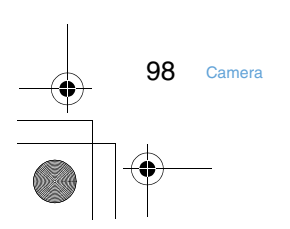

F905i.book Page 99 Monday, April 21, 2008 10:53 AM

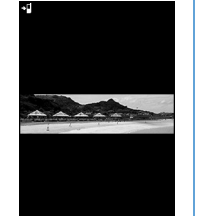

## **Switching view to actual size :**

• Press **X** to scroll the screen.

**•** Press any of  $\boxed{297}$ ,  $\boxed{85}$ ,  $\boxed{11}$ ,  $\boxed{11}$  or  $\boxed{23}$  to cancel. **Auto scroll :**  $\boxed{\text{m}}$ 

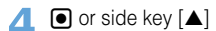

# ✔**INFORMATION**

- Images may not be connected smoothly depending on the object or how to shoot.
- When microSD memory card is the memory to save, the image is saved in "My Picture" folder of the microSD memory card.
- When there is an incoming call or the date and time specified in Alarm clock or schedule has come during continuous panorama shooting, the shooting stops and the shot still images up to that point are discarded.

## **Movie camera**

## **Recording movies with Camera**

## **MENU [LifeKit] 42**

**Movies with sound can be recorded.**

- **•** Shooting method can be selected before shooting.➝P137
- **•** The settings for shooting can be changed.➝P139
- **•** A shutter sound is emitted even when volume setting is "Silent" or in Silent mode.
- **•** Maximum number of saved items➝P447
- 1 **0** (1 sec. or more)

**Switching in-camera and out-camera :** 

- 2 Point the camera at the object and  $\bigcirc$  or side key [▲].
	- Press  $\bigcirc$  to pause. The light is lit in green and  $\bigcirc$ switches to  $\blacksquare\hspace{-.05in}\blacksquare$  while in pause. Press  $\blacksquare$  or side key [▲] again to restart the recording.

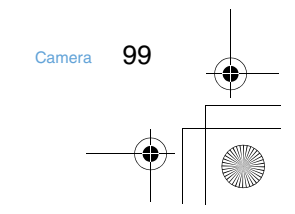

F905i.book Page 100 Monday, April 21, 2008 10:53 AM

- **3** or side key [ $\blacktriangle$ ]
- During in pause, pressing **m** ends the recording.
- **4** Check the recorded movie.
	- The recorded movie can be played by pressing  $\boxed{11}$ **Saving immediately : Go to Step 5.**

**Recording again without saving : 207** 

Attaching recorded movie to mail : **2** 

**Setting as the stand-by display (Stand-by i-motion) : ME**  $\triangleright$  **2 1**  $\triangleright$  "Yes"

Adding to Phonebook entry : **ME** ▶ 2 ▶ 2 or 3e**"Yes"**

- **Changing the title :**  $\boxed{M5}$  **▶ 3 ▶ Change the title** and  $\boxed{m}$
- **•** Up to 31 characters can be entered

**Switching the saving destination between the terminal and microSD memory card :**  $\boxed{\overline{\text{MS}}}$  $\triangleright$  **5** 

**Displaying the list of movies saved :**  me6e1 **or** 2

**5**  $\bullet$  or side key  $\left[\triangle\right]$ 

**Checking the saved movie :**  $\boxed{m}$  $\blacktriangleright$  **Select the movie to check**

Procedure for displaying movie➝P284 Step 2-3 in "Playing movie/i-motion"

• Press **DUP** twice to return to the movie recording screen.

# **Image settings/Recording settings**

**Setting image size and saving method of still images/movies**

**Shooting conditions such as image size, quality, type of recording, size restriction and destination to save can be set.**

**•** This setting is not available when Still camera or Movie camera is started from Phonebook, mail creation screen or i-αppli.

**<Example> Changing Image settings**

## $10 \nparallel m \mid 9$

100 Camera

changing Recording settings : **① (1 sec. or**  $more)$ **E** 

**2** Set the required items **F** 

Setting items→P136 "Description of settings"

## **Setting shooting method before shooting**

**Various ways of shooting such as Zoom, Auto timer, Macro shooting and Light are available for camera of the terminal.**

**•** Shooting after setting➝P130 "Shooting still images with Camera", 134 "Recording movies with Camera"

F905i.book Page 101 Monday, April 21, 2008 10:53 AM

**0** On the movie recording screen,  $\boxed{2}$ .

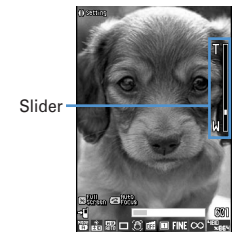

Each time you press the key, the slider scale shifts and zooming factor changes.

## **During still image shooting**

With out-camera, the range can be changed from  $\boxtimes$ (Standard) to  $\mathbb T$  (Maximum zoom), and with in-camera, the range can be changed from  $\times$  1 (Standard) and  $\times$  2.

#### **During movie recording**

The values available are  $\times$  1 (Standard),  $\times$  2,  $\times$  4,  $\times$  6,  $\times$  8,  $\times$  10,  $\times$  12, and  $\times$  16.

#### ◆ **Using Auto timer <Auto timer>**

Since the shutter is automatically released after the specified time elapses, you can take your own picture and avoid blurring of images due to hand movement.

**1** On the still image shooting screen,  $m \mid 5$  1-4 **Canceling :**  $\boxed{\times 5}$  $\rightarrow$  **5555** 

Point the camera at the object and **o** or side  $key [A]$ .

**Canceling : 00** 

# ◆ **Shooting nearby object <Macro shooting>**

You can focus on the subject approximately 8-10 cm away from the camera.

- **•** When Auto focus is used together, you can bring the subject into focus from a distance of approx. 8-40 cm.
- **•** Macro shooting is unavailable for shooting with the incamera.
- 1 On the movie recording screen,  $\text{H}$ .

Camera switches to Macro shooting and  $\mathbb Q$  appears. Canceling : **#** 

◆ **Switching Full screen mode and Standard screen mode**

The Full screen displays no icons or guide area and is convenient for checking the object.

1 On the movie recording screen, **[** 

- ◆ **Switching still image shooting and movie recording**
- 1 On the shooting/recording screen, **1** (1 sec. or more).
	- **•** You can also switch the camera by pressing  $\boxed{\text{NS}$   $\boxed{\text{O}}$   $\boxed{\text{1}}$  on the still image shooting screen or  $\overline{MS}$   $\overline{9}$   $\overline{1}$  on the movie shooting screen.

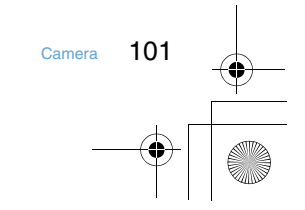

F905i.book Page 102 Monday, April 21, 2008 10:53 AM

## ◆ **Displaying guide line**

- **Side key [▲] on the still image shooting screen.** Guide line appears.
	- **•** Pressing side key [▼] switches Guide line ON/OFF. **•** Guide line cannot be displayed when a frame is set for the image.

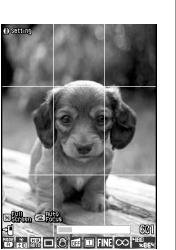

Guide line display

#### **Changing setting for shooting**

**Settings of Scene mode/effect, Brightness, White balance, Frames, Auto correction, Skew correction, Codec type, Quality, Size restrictions, Image size and Adjust flicker can be changed.**

**•** When "Voice only" is set in Recording Type for recording movies, the settings except Quality and Size restrictions cannot be changed.

◆ **Setting using icons on display**

You can change settings for shooting by placing the cursor on an icon at the bottom of the shooting screen.

#### **<Example> Setting Frames**

- 1 On the shooting/recording screen,  $\blacksquare$  Place the cursor on the frame icon
	- During shooting stand-by, you can also press 4 to select the frame icon.
- **2 a** to switch the frame.

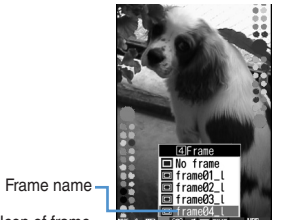

Icon of frame

- **Canceling :** 4 **(1 sec. or more)**
- When adjusting the cursor to the mark of the frame, select "No frame" to cancel.

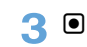

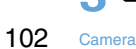

## ❖ **Setting shooting modes**

Shooting modes can be applied to still images/movies being shot according to the shooting conditions or your preference.<br>  $\frac{1}{\ln 2}$ : Auto<br>  $\cdot$  Portrait<sup>\*1</sup>

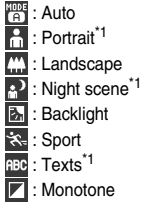

- 
- ■: Sepia  $\overline{\mathscr{I}}$
- $\mathscr{D}$ : Monochrome sketch<sup>\*1, 2, 3</sup><br> $\mathscr{S}$ : Colored sketch<sup>\*1, 2, 4</sup>
	- : Colored sketch<sup>\*1, 2, 4</sup>
- ❖ **Adjusting brightness**

Adjust brightness of still images or movies to be shot in 5 levels  $: -2$  to  $+2$ .

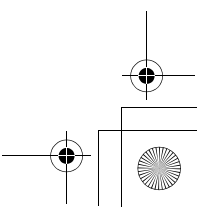

F905i.book Page 103 Monday, April 21, 2008 10:53 AM

#### ❖ **Adjusting white balance**

When shooting under natural and/or artificial light, a color tone matching the atmosphere can be adjusted.

- **Rife**: Auto<br>**De**: Sunli : Sunlight  $\ddot{\circ}$ : Cloudy
- : Fluorescent light  $\overline{.8}$ : Bulb light

#### ✔**INFORMATION**

• This adjustment can be set only for "Auto" set for Scene mode/ effect.

#### ❖ **Shooting with frame added**

Frames saved in the terminal or downloaded from sites can be added for shooting.

#### $\boxed{\blacksquare}$ : Frame  $\boxed{\blacksquare}$ : No frame

- **•** The frames saved in the terminal by default are applicable to image sizes QCIF (176× 144), H-QVGA (320× 240), V-QVGA (240× 320) and Horizontal standby (864× 480) and Vertical standby (480×864).
- **•** Frame is available when the Image size of the image is as below.

## During still image shooting

- Sub-QCIF (128× 96)
- QCIF (176× 144)
- H-QVGA/V-QVGA(320× 240, 240× 320)
- H-VGA/V-VGA (640× 480, 480× 640)
- Horizontal/Vertical standby (864× 480, 480× 864)
- During movie recording
- QCIF (176× 144)

#### ❖ **Reducing camera shake**

Blurring that is easily caused by handheld shooting can be corrected. **Auto :** Correct the blurring.

**OFF :** Cancel the setting.

#### ✔**INFORMATION**

- In the cases below, the setting becomes OFF.
- For Continuous(Auto)/(Manual)
- For 4 frames (Auto)/(Manual)
- For Panorama
- Shooting with in-camera
- When Still camera is started from i-αppli
- Auto correction function cannot completely correct camera shake. The effect depends on the object and/or shooting conditions. It may become less effective for excessive camera shake or object movement.

#### ❖ **Correct skew**

For Still camera, correct skew of images for the characters to be read more easily.

**FIBC** Typed letter : Decrease distortion when shooting printed -<br>materials such as books or magazines.

**Hand writing : Decrease distortion when shooting hand-**-<br>written materials.

**OFF** : Cancel the setting.

#### ✔**INFORMATION**

- In the cases below, the setting becomes OFF.
- For Continuous(Auto)/(Manual)
- For 4 frames (Auto)/(Manual)
- For Panorama
- Shooting with in-camera
- When Still camera is started from i-αppli
- Skew correction function cannot completely correct camera skew. The effect depends on the object and/or shooting conditions. Some still images may be more natural if not adiusted.

#### ❖ **Setting Codec type**

Set the encoding method for Movie camera. **MPLE**: STD (MPEG4) : 615 (Mi EC

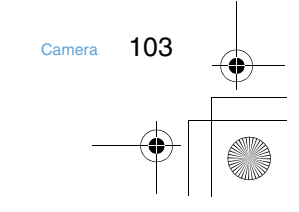

F905i.book Page 104 Monday, April 21, 2008 10:53 AM

## ❖ **Setting quality of still image/movie**

**During still image shooting TNE**: Fine : Standard

: Economy

**During movie recording** xa<sup>2</sup>: XQ (Extra high)

鼠 : HQ (High quality) 霝

 : STD (Standard) **the** : LP (Long play)

# ❖ **Restricting file size**

# **During still image shooting**

#### **CO** None : No restriction for file size.

**Msg attach:Large : Restrict file size to 2 Mbytes. Attach** to i-mode mail without changing file size.

**Msg attach: Small : Restrict file size to 90 Kbytes. This** file size is suited for being attached to i-mode mail.

#### **During movie recording**

**None :** No restriction for file size.

**Msg attach:Large : Restrict file size to 2 Mbytes. A movie** of this file size can be sent to terminals which supports large capacity mail.

**Msg attach: Small : Restrict file size to 500 Kbytes. A** movie of this file size can be sent to terminals which does not support large capacity mail by attaching to i-mode mail.

**Restoring default shooting/recording settings**

**•** The settings of Scene mode/effect, Brightness, White balance and Adjust flicker are reset to the default settings.

**1** On the shooting screen,  $\boxed{\mathbb{M}5}$  2  $\boxed{4}$  Yes"

#### **Sending still image shot during call**

**When shooting a still image during a voice call, you can attach it to i-mode mail and then send it to the party you are talking with.**

- **During a call, <b><sub>29</sub> ▶ 9** Shoot a still image
- $2<sup>o</sup>$   $\blacksquare$   $\blacktriangleright$  "Yes"

**Bar code reader**

**3** Edit the i-mode mail **F** 

## **Using Bar code reader**

**Data such as text and number contained in JAN, QR, NW7 or CODE39 code can be read using the camera. The scanned data can be added to Phonebook or Bookmark or used for Phone To (AV Phone To), Mail To, SMS To and Web To functions.**

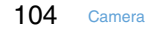

## **•** Store up to 5 scanned data.

- **•** Bar code reader can be used only with the out-camera.
- **•** QR code may not be scanned depending on the version (type and size).
- **•** NW7 and CODE39 codes have a large width and may be unfocused and fail in recognition when trying to display the entire code on the screen. Such code is easily recognized when Auto focus is used or the terminal is brought close to the center of the code until it is focused.
- **•** Scratches, dirt, damages, low print quality and the strong reflection of light may disable code reading.
- **•** Activate Bar code reader from the character entry screen and enter the scanned data directly.→P366

#### ❖ **JAN code**

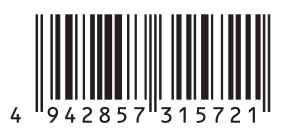

❖ **QR code**

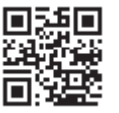

❖ **NW7 code**

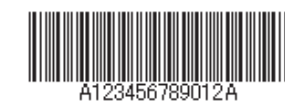

❖ **CODE39 code**

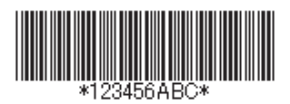

#### F905i\_E2kou F905i.book Page 105 Monday, April 21, 2008 10:53 AM**2** Adjust the OUT camera to the code. ◆ **Scanning code** Scan the code automatically. A confirmation sound is **1** Bar Code Reader key (1 sec. or more) played when scanning is complete and the scanned After Bar code reader starts, camera automatically data appears. switches to Macro shooting. Zoom automatically sets ON and **a** appears indicating that the bar code is being read. Place the out-camera approximately 6-11 cm away from the code to scan. **Rescanning code: p** Approx. 6-11cm **3** me4 Scanned Data 清神 **•** During Bar code reader stand-by, the operations are enabled : u : Zoom ON d : Zoom OFF  $\overline{\Xi}$  : Switching of Light ON ( $\frac{\mathcal{M}}{\mathcal{M}}$ ) and Light OFF  $\overline{\text{H}}$  : Switch Macro OFF (no icon) and Macro ON 1 Copy<br>2 Retry  $\left( \bigoplus \right)$ . 4 Save s : Switching Auto focus **•** Depending on the conditions, the auto focus icon The scanned data is saved. changes as shown below. **•** When 5 data items have already been saved or the No icon : Auto focus OFF memory for data is not enough, a confirmation screen of deleting saved data appears. (black) : Adjusting focus (green) : Focused **Copying text information in scanned data :**  (red) : Unfocused **ME > 1** > Select a copying area • Switch to Macro OFF before scanning large size Copy/Paste information➝P367 codes. The readability of code may be raised by setting zoom OFF. ✔**INFORMATION Switching to normal still image shooting or movie**  • During Bar code reader stand-by, the  $\blacksquare$  icon changes to  $\blacksquare$ .  $\mathsf{recording} : \boxed{\mathbb{M}5} \triangleright \boxed{4} \triangleright \boxed{1}$  or  $\boxed{2}$ • If the code is hard to read, it may be read by adjusting the **•** When Bar code reader has not been started from distance between the code and out-camera, the angle or Camera or the stand-by display, the switching is direction of the out-camera, etc. unavailable. • With Call alert volume and Mail/Msg alert vol. in Adjust volume are both "Silent" or in Silent mode, no confirmation sound is emitted when reading code.

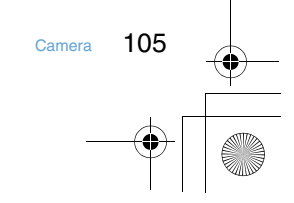

F905i.book Page 106 Monday, April 21, 2008 10:53 AM

## ❖ **Scanning divided QR codes**

When one data item is divided into multiple (up to 16) QR codes, scan them one by one following the instructions on the display.

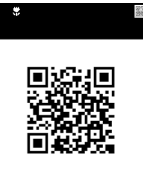

Indicates the remaining number of QR codes to be scanned and total number of QR codes.

The number of squares displayed is the same as that of QR codes. The squares already scanned are displayed in blue, those not yet scanned in gray and the one scanned the last in green.

**•** Press  $\boxed{2^{1}}$  and select "Yes" to cancel scanning.

◆ **Using scanned data after saving**

#### **<Example> Adding data to the terminal phonebook or UIM phonebook**

1 **me**  $\blacktriangleright$  [LifeKit]  $\blacktriangleright$  1  $\blacktriangleright$   $\Box$   $\blacktriangleright$  Select the scanned data to use

**Deleting scanned data : Place the cursor on the scanned data** $\boxed{\mathbb{NI}}$  **F**  $\boxed{3}$   $\boxed{1}$  **F** "Yes"

• To delete all scanned data, press **M5** 3 2, perform authentication, and select "Yes".

2 Place the cursor on the data to add to Phonebook and ME > 3 > 1 or  $2$   $\sqrt{1}$  or  $2$ 

The phonebook data entry screen appears with the selected data entered.

**Adding all data to Phonebook at a time : "Add to**  phonebook" $\blacktriangleright$  1 or 2

The phonebook data entry screen appears with name, reading, phone number, mail address, birthday, notepad, postal code/address and URL entered.

#### **Sending i-mode mail : Select a mail address or "Compose message".**

The mail creation screen with the mail address entered appears

**•** Mail address, subject and text are already entered when "Compose message" is selected.

#### **aving URL as bookmark :**

#### a**Place the cursor on the URL and**

 $M_{\odot}$   $\triangleright$  333

**•** Select "Add bookmark" to save.

- b**Select a folder where the bookmark is saved.**
- The next procedure➝P153 Step 2 in "Recording in Bookmark"
	- **•** When "Add bookmark" is selected, the site name is entered for the title.

**Starting i-**α**ppli : "Start i-**α**ppli".**

**Making a voice or videophone call : Select a phone number Select from Call type field of Call option** ▶  $\boxed{\mathbb{NE}}$  ▶ "Yes"

Making a call under set conditions→P51

- Sending SMS : Select a phone number **E** Select
- **SMS from Call type field of Call option** ▶  $\boxed{\text{N5}}$  ▶ "Yes" ▶ Create and send SMS
- **Saving a still image file : Select a still image**  file **Contact** "Save"

The next procedure➝P157 Step 2 and the following steps in "Downloading images"

- **•** However, select the destination to save from either folder of "Deco-mail picture" or "Data transfer" of My Picture.
- **•** Selecting "Display" displays the still image file.

Saving melody data : Select a melody data **E** "Save" The next procedure➝P157 Step 3 in "Downloading melodies"

- **•** Note that the destination to save is "Data transfer" folder of Melody.
- **•** Selecting "Play" plays the melody data.

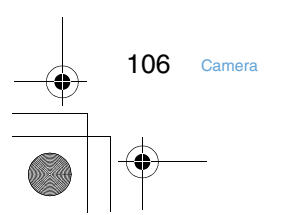

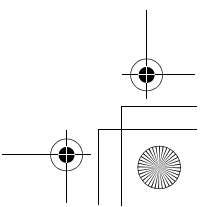

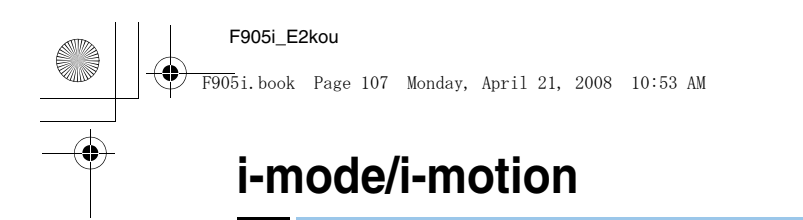

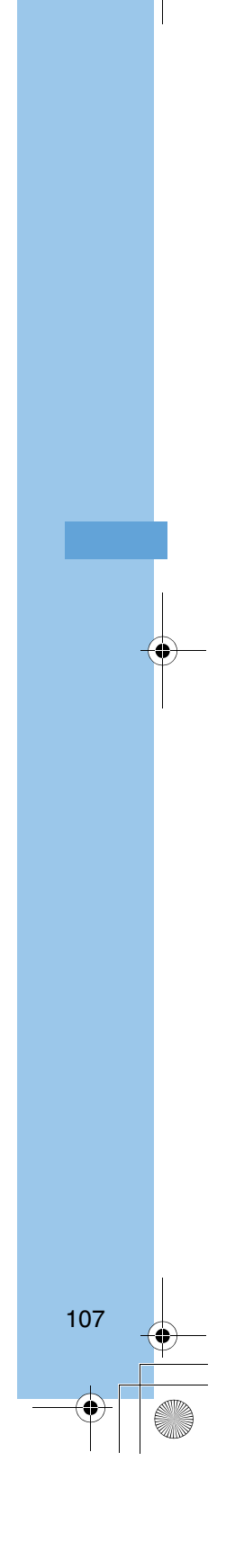

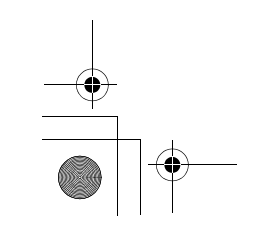

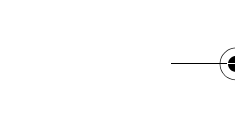

F905i.book Page 108 Monday, April 21, 2008 10:53 AM

#### **i-mode**

**With i-mode, you can use online services such as site (Program), Internet or i-mode mail by way of the display of i-mode compatible terminal (hereinafter called as imode terminal).**

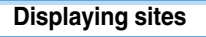

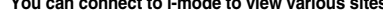

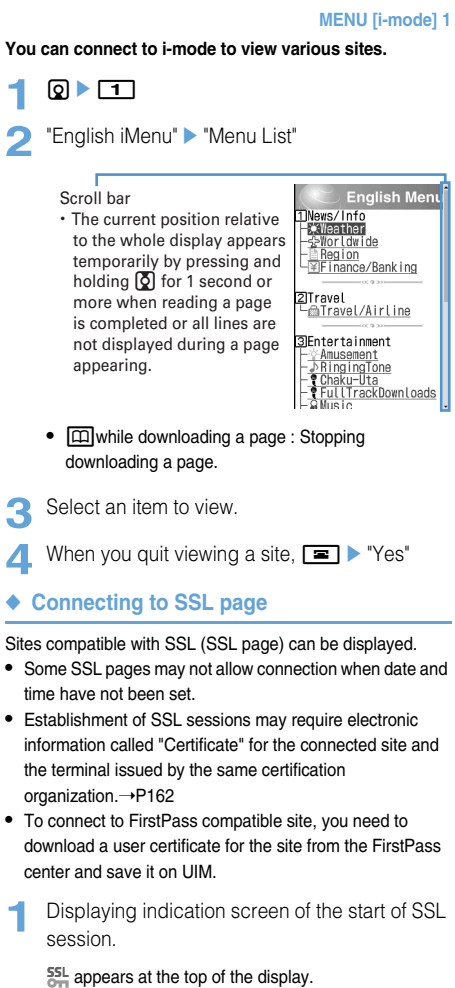

- **Displaying certificate while SSL page is displayed :**   $m \rightarrow 92$
- **•** When proceeding from an SSL page to an ordinary page, a confirmation screen appears. Select "Yes" to display the ordinary page,  $S^{\text{SL}}_{\text{max}}$  disappears from the top of the display.
- ◆ **Reconnecting to the page displayed before <Browser history>**

**MENU [i-mode] 4**

The URL of the site or website displayed before is recorded in the terminal. Using Browser history allows you to reconnect quickly to the page displayed before.

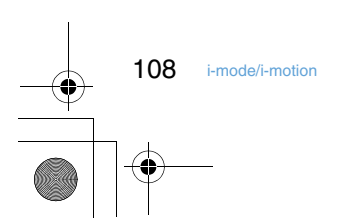

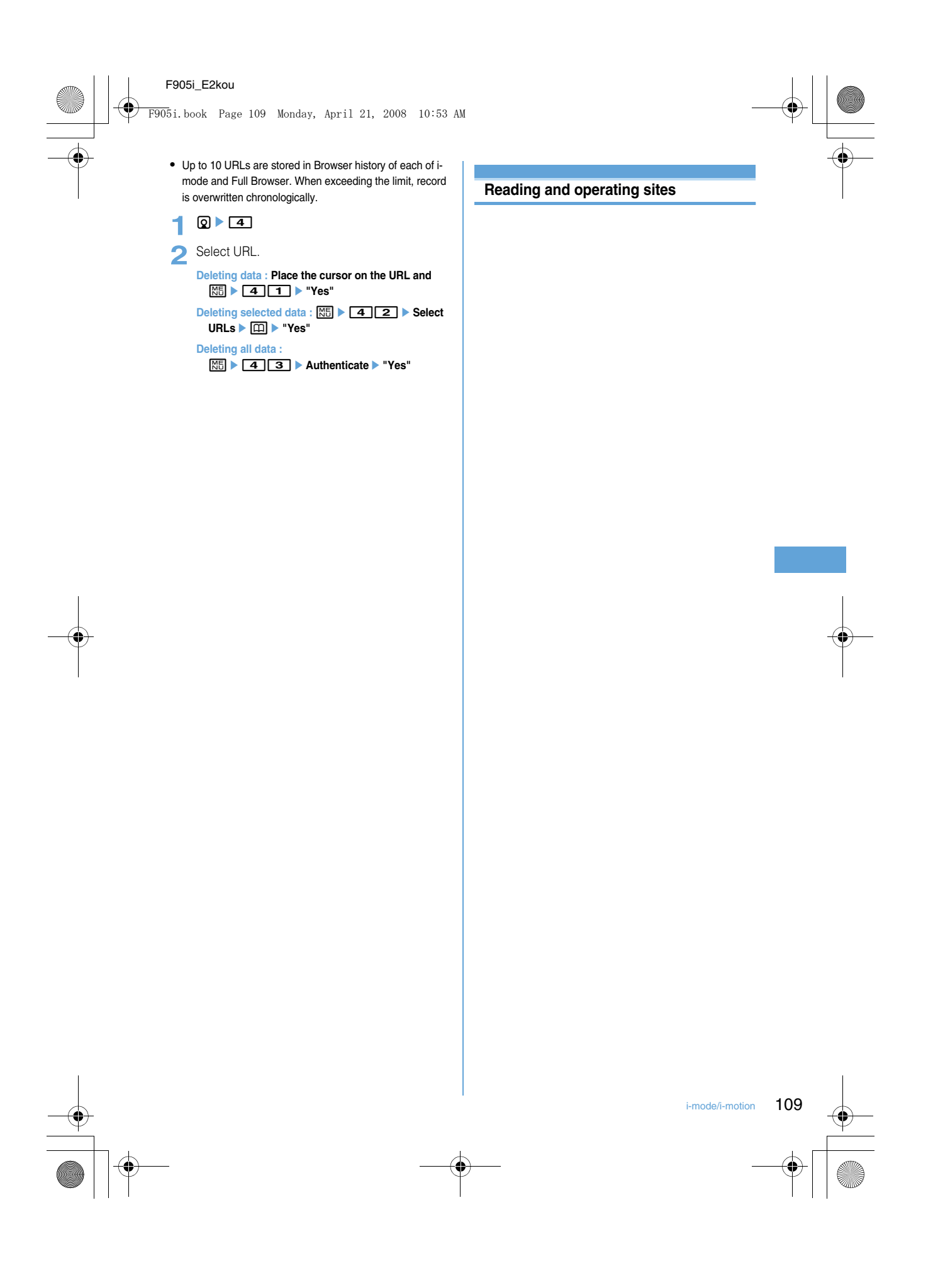

110 i-mode/i-motion

F905i.book Page 110 Monday, April 21, 2008 10:53 AM

## ◆ **Displaying next or previous pages**

The terminal records the display history of up to 20 pages. A storage area in the terminal that temporarily stores the display history of pages is called "Cache" and the recorded pages in the cache can be displayed by pressing  $\Theta$  without making communications.

**•** When the terminal cache size has been exceeded or when displaying a page which has been set by the site to forcibly read the latest information, communications are started.

> 新聞<br><u>1610●新聞・スポーツ</u><br>1710□新聞 |影介店|<br>、ニュース&マネー<br>、 | フボ\* ーツ

- ュース<br><u>- ネットニュース</u><br>- ☆ニュース☆<br>- <del>最新情報</del>♪<br>- 新鮮語ニューニ

Select

Indicate you can proceed to the next pages already displayed.

Indicate you can return to the previous pages already displayed.

◆ **Scrolling screen**

• You can scroll the screen up and down by pressing  $[2]$ . Hold down to scroll continuously.

※世界の天気※ ューヨーク When all lines are not displayed )/24 (水) ※<mark>:|○</mark><br>)/25 (木) c) or the cursor can be moved to a link item, ▲ or ▼ appears in 達得 the guide area. Scroll the page by screen. Hold down the key to scroll 24 体

continuously by screen.

#### ◆ **Reloading information**

- 1 During site display, M<sub>5</sub>
- ◆ **Displaying URL**
- **During site display, <del></u>1** 91</del>
- ◆ **Switching Scroll bar display**
	- **During site display, ME > 96**
	- **•** You can switch displaying/hiding the Scroll bar each time you press  $\boxed{\mathbb{N}5}$   $\boxed{9}$   $\boxed{8}$ .

#### **Go to location**

**Displaying websites**

## **MENU [i-mode] 51**

.<br>!/ග

.<br>|ထ

Select

**You can connect to the Internet and access i-mode compatible websites. Specify websites by entering the address (URL) to connect to.**

1 0 5 1

2 Enter a URL ▶ 回

• In alphabet input mode, repeatedly press **1** to enter " . ", " / ", " - ", etc. and  $\rightarrow$  to enter "@imode.net.tw", ".com", ".com.tw", ".net.tw", ".edu.tw", ".org.tw", ".gov.tw", "http://www.", "https:// www.", "www.", ".asp", ".html", ".htm" or ".php".

◆ **Displaying pages using Entry URL log <Entry URL log>**

#### **MENU [i-mode] 52**

**•** Up to 20 URLs are stored in the Entry URL log of each of imode and Full Browser. When exceeding the limit, record is overwritten chronologically.

## 1 0 5 2

**2** Select the URL of website

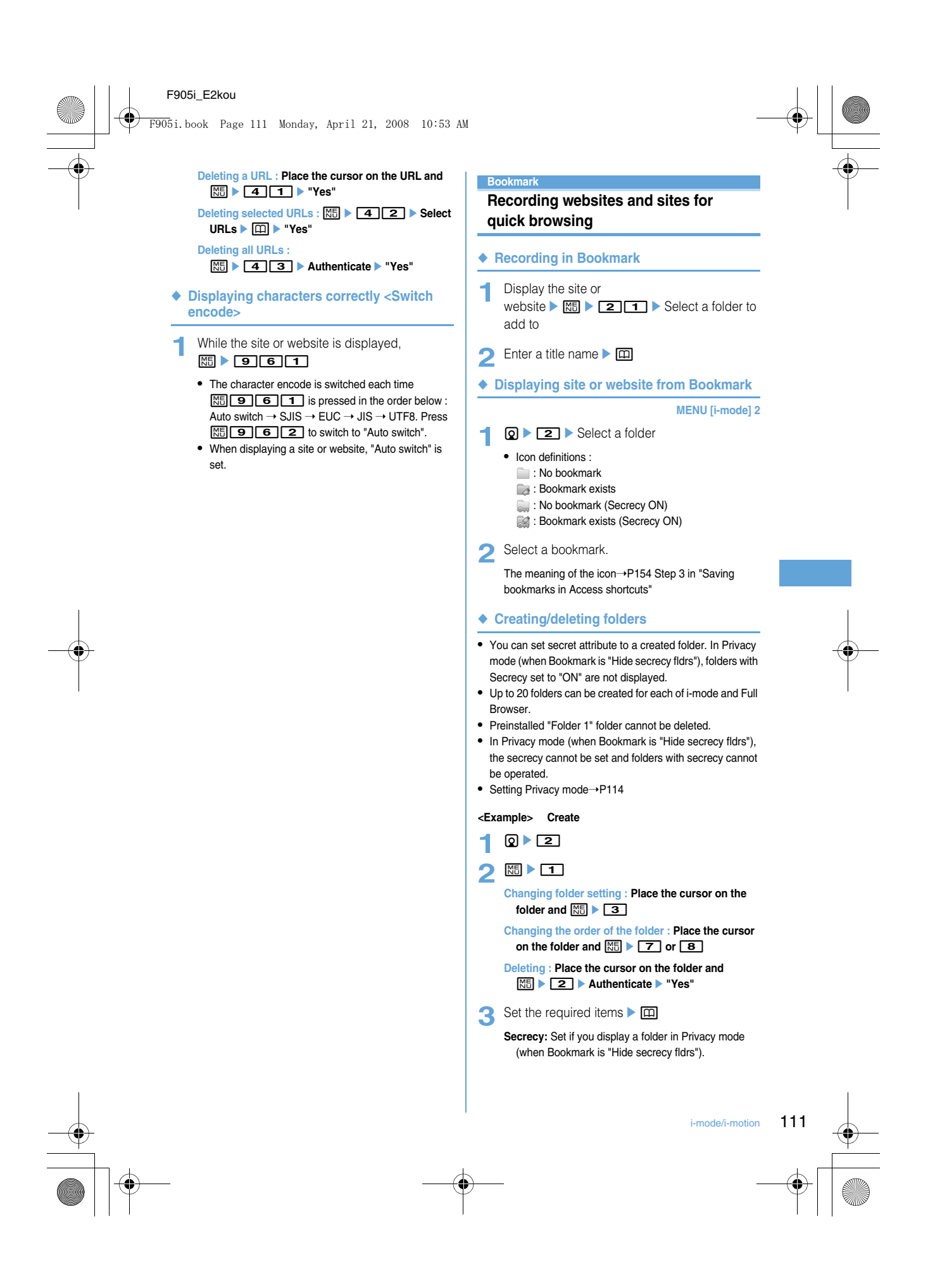

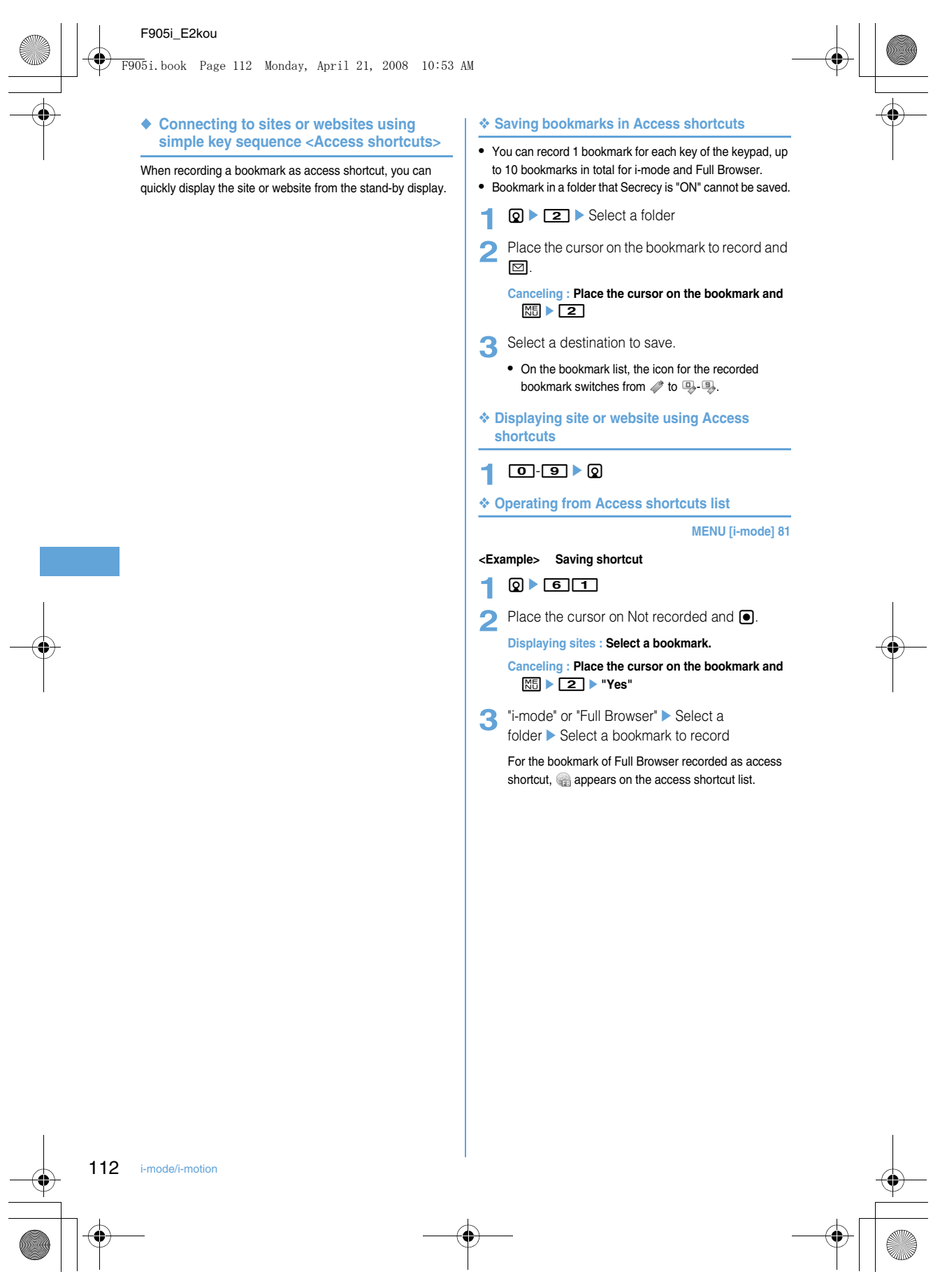

#### i-mode/i-motion  $113$ F905i\_E2kou **Deleting bookmark 2 2** Select a folder. **Deleting all bookmarks : ME**  $\blacktriangleright$  **4**  $\blacktriangleright$  Authenticate  $\blacktriangleright$  Go to Step 4 **3** Place the cursor on a bookmark and  $M = 3111$ **Deleting selected bookmarks : MS** ▶ 3 2 ▶ Select bookmarks ▶ 田 **Deleting all the bookmarks in the folder :**  me33e**Authenticate 4** "Yes" ◆ **Moving bookmark** You can move saved bookmarks to another folder. **•** Bookmarks can be copied to microSD memory card.➝P294 **1 1 1** Select a folder **2** Place the cursor on a bookmark and  $M_{\odot}$  511 **Moving selected bookmarks : ME**  $\boxed{5}$  **2**  $\rightarrow$  Select bookmarks  $\rightarrow$  **m Moving all in the folder :**  $\boxed{M5}$  $\triangleright$  **5633 3** Select a folder to move the bookmark to. **•** If you try to move a shortcut-saved bookmark to a folder with Secrecy set to "ON", a confirmation screen for canceling Access shortcuts appears. ◆ **Sorting bookmarks <Sort>** The bookmark list can be sorted temporarily. When the list display is closed, sorting is restored to "By access date". **•** You can sort all folders. **2** Belect a  $\boxed{6}$  1-4 ◆ **Attaching bookmark data to an i-mode mail 1**  $\boxed{2}$   $\blacktriangleright$  Select a folder  $\blacktriangleright$  Place the cursor on the bookmark and  $\boxed{\text{MS}}$   $\rightarrow$   $\boxed{9}$ The next procedure→P170 **Screen memo Saving site contents Site screens in a display can be saved as screen memo.** ◆ **Saving screen memo •** The maximum size of screen memo file that can be saved is 100 Kbytes.  $Display a site \triangleright \boxed{311}$ **2** Enter a title name **A •** If you register the screen memo without entering a title, "無主旨" appears in the screen memo list. ◆ **Displaying screen memo MENU [i-mode] 3 2**  $\bullet$  **3**  $\bullet$  Select a screen memo **•** Icons used for the screen memo list are defined as follows : **图: Ordinary screen memo E:** Protected screen memo **•** The bar indicating the usage rate of the memory appears on the screen memo list. **•** Operation of the screen memo display is the same as during site display except for a part. ◆ **Protecting screen memo** By protecting, they can be prevented from being erroneously erased or being overwritten because of the lack of the memory space. **•** Maximum number of protected items➝P447 **<Example> Protecting one entry**  $9 \times 3$ 2 Place the cursor on the screen memo and  $MSE$  111 **•** The icons of the protected screen memo changes from  $\equiv$  to  $\equiv$ . **Protecting selected screen memos : ME F 12 Select screen memos F Unprotecting one entry : Place the cursor on a screen memo and**  $\boxed{\mathbb{M}$ **<sub>5</sub>**  $\blacktriangleright$  $\boxed{1}$  $\boxed{3}$ **Unprotecting selected items : ME F 1 4 Select screen memos P Unprotecting all screen memos :**  $\frac{NE}{N}$  **| 16** ◆ **Deleting screen memo <Example> Deleting one entry**  $\boxed{9}$   $\boxed{3}$ 2 Place the cursor on the screen memo and  $m \geq 1$ **Deleting selected screen memos : <del><sup>[6]</sup></del> ▶ 2 2 ▶ Select screen memos ▶ ①** F905i.book Page 113 Monday, April 21, 2008 10:53 AM

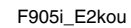

F905i.book Page 114 Monday, April 21, 2008 10:53 AM

#### **Deleting all screen memos at a time : ME**  $\triangleright$  **2** 3 Authenticate

**3** "Yes"

## ◆ **Sorting screen memo <Sort>**

The screen memo list can be sorted temporarily. When the list display is closed, sorting is restored to "By date".

1 0 3  $m$  + 3 + 3 + 3

## **Downloading various data (files) from sites**

**You can download data (files) from sites and store them in the terminal.**

- **•** The data (file) and the maximum size of each data that can be saved are as shown below.
- Image : 100 Kbytes
- Melody : 100 Kbytes
- Chara-den : 100 Kbytes
- Kisekae Tool : 2 Mbytes
- You can stop downloading by pressing **o** or  $\boxed{1}$  (the key to press varies by the file format).
- **•** However, some data (files) may not be displayed, played or set correctly.
- **•** Maximum number of saved items➝P447
- **•** When the maximum number of saved items/area is reached (data in Data Box)→P306 To save data (files) except those in Data Box, delete data
- (files) stored in the terminal or microSD memory card. **•** Some data (files) can be saved to microSD memory card.
- 

# ◆ **Copying URL**

## **<Example> Copying URL of a site**

- 1 Display URL of a site **ME** Displaying URL➝P151
- **2** Select a copying area.
- Copying/Pasting method➝P367

## ◆ **Attaching URL to i-mode mail**

You can send i-mode mail with attaching URL or website from the currently displayed site.

- **Display a site ▶ 岡 ▶ 了**
- The next procedure→P170
- ◆ **Adding phone number and mail address into phonebook <Phonebook new entry>**

#### **<Example> Saving new phone number displayed on the site screen**

- **1** Display a site.
- **2** Place the cursor on the phone number and  $m \triangleright$  8 1  $\triangleright$  1 or 2

**Adding to existing phonebook entry : Place the cursor on a phone number and ma**  $\triangleright$  **822**  $\triangleright$  **1** or **2**  $\triangleright$  Select **phonebook entry**

**3** Save the name or mail address, etc.

Phonebook new entry→P75, 76

◆ **Adding URL in phonebook**

## **<Example> Adding data from the bookmark list**

- 1 **Q > 2** > Select a folder
- **2** Place the cursor on a bookmark and  $M = 711$

**Adding to existing phonebook entry : Place the cursor on the bookmark and ME**  $\boxed{7}$  **2**  $\boxed{2}$  **Select phonebook entry** 

**3** Save the name or mail address, etc.

Phonebook new entry→P75

#### **i-mode settings**

## **Making i-mode settings**

- **•** The settings below are also effective for Full Browser : - Connection timeout
	- Display light
- Manage certificate

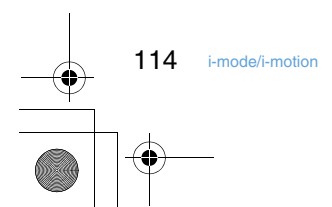

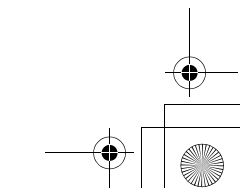

## F905i\_E2kou - Skip password ◆ Setting connection time out <Connection **timeout> MENU [i-mode] 82** Set the timeout for connection with the i-mode Center. If connection is not normally established, it is automatically interrupted after the set period of time.  $9 \cdot 62 \cdot 13$ ◆ **Setting Display light MENU [i-mode] 83** Set the display light to be used to display the sites or screen memos or MessageR/F or i-Channel.  $\Omega$  **1 1 1** or **2 •** If you set "Terminal setting", the settings of Display light of Display is used. ◆ **Setting image display and sound effect <Image & Effect> MENU [i-mode] 86** You can set an image or Flash graphics sound effect to be used when displaying a site, screen memo, etc. **1** de65eSet the required itemsep **Image :** Set if you display images. • When "Not display" is set, **a** appears instead of image, Flash graphics or GIF animation. **•** When "Display" is set, Animation and Use phone information can be set. **Animation :** Set if you display GIF animation. **•** When "Not display" is set, the first image of the GIF animation appears. **Use phone information :** Set if you use data saved in the terminal for displaying Flash graphics. **Sound effect setting :** Set if you play the sound effect of Flash graphics or data broadcasting, data broadcasting site. **Operating certificate** (TBD) **i-motion Movie and sound can be downloaded from sites or websites and played/saved. Saved movie and sound can be played as i-motion and be set for Movie ringtone. The vocals of singers can be used for a ring alert as well as melodies (some i-motion may not be set for Movie**  F905i.book Page 115 Monday, April 21, 2008 10:53 AM

#### **ringtone).**

**•** i-motion items can be categorized to 2 types listed below. The data types cannot be changed or selected when downloading.

**Type Playing action Normal type (can be saved\* )** Play while downloading i-motion data (Up to 10 Mbytes). After completion of receiving, the i-motion can be operated in the same way as i-motions playable after downloading all data. Play after downloading all i-motion data (Up to 10 Mbytes).

i-mode/i-motion 115

F905i.book Page 116 Monday, April 21, 2008 10:53 AM

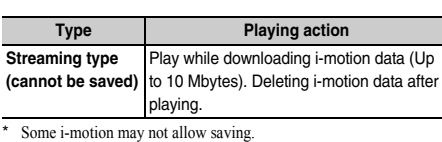

#### **Downloading i-motion from sites**

#### **•** Maximum number of items that can be saved➝P447

Display a site Select an i-motion

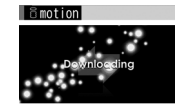

The amount of data received/ total amount of data

16Kbvtes/240Kbvtes

Downloading starts, and when completed, completion message appears.

• During downloading, press  $\boxed{11}$  and select "Yes" to stop downloading.

For i-motion with file size of 500 Kbytes to 10 Mbytes that can be saved partially, resuming confirmation screen appears. If you select "Yes", downloading is resumed, and if you select "No", partial saving confirmation screen appears. The rest of partially saved i-motion can be downloaded.→P285 INFORMATION in "Playing movie/i-motion"

- **•** When a streaming type i-motion is selected, playing confirmation screen appears.
- **•** The operations below can be performed while playing i-motion playable while being downloaded. After completion of playing, the i-motion can be operated in the same way as i-motions playable after
- downloading all data.
- g : Pause/Play (Normal type) j/Side keys [▲▼] : Adjust volume
- $\boxed{1}$ : Streaming type is interrupted by selecting "Yes" on the confirmation screen, and Normal type is stopped (Pressing  $\bigcirc$  while stopped plays the imotion from the beginning)
- **MEI:** Display detail information
- Even when pausing or stopping the play, the data download continues.
- Key operations (except  $\boxed{\overline{297}}$ ) for playing back imotion playable after downloading all data➝P284 Step 3 in "Playing movie/i-motion"

#### **2** "Save"

**•** i-motion of streaming type cannot be saved.

#### **Replaying : "Play"**

**Displaying detail information : "File property"**

**Stopping saving : "Back" P** "No"

**•** For streaming type i-motion, if you select "Back", the site screen reappears.

# **3** Enter a display name

The downloaded i-motion is saved in "i-mode" folder of i-motion.

- When " $\mathbf{F}$  **"** appears in the guide area, pressing  $\boxed{1}$  and  $\boxed{1}$  saves data without file restriction to "Movie" folder (saves i-motion with sound only to "Other movie" folder) of microSD memory card. After pressing  $\boxed{11}$ , place the cursor on the destination folder of microSD memory card and press  $\boxed{\boxed{1}}$  to save data with file restriction to the selected folder.
- When saving in the terminal, pressing **ME** displays the usage list of the i-motions, and the i-motion can be set for the stand-by display, etc.→P286

#### ✔**INFORMATION**

- Only i-motion files in MP4 (Mobile MP4) format can be downloaded and/or played. Downloading or playing of i-motion files in ASF format is disabled.
- Even if ticker (text) is included in i-motion, the text cannot be played.
- The replay restrictions such as number of playable times or expiration of playing may be set for i-motion files.
- When i-motion is played while the data is being downloaded, play may be temporarily stopped in waiting for data reception. The playing is automatically resumed when data reception starts.
- When i-motion is played while the data is being downloaded, it may become unable to play, or image may be blurred depending on the condition such as signal quality. i-motion can be played after the download if the data is normally received. However, some i-motion may allow download of data but may not be played correctly.
- When i-motion data is improper, reception of i-motion may be canceled.
- Even when Ring alert or Receive display appears as "Available" in detail information displayed before saving i-motion used from i-αppli, saving of it may be disabled. The i-motion cannot be set as Ring alert or Movie alert.
- When playing streaming type i-motion while the data is being downloaded, if you fold the terminal or a call comes in or the set date/time of the recording timer reception of 1Seg, alarm clock or schedule comes, downloading is interrupted and the playing is stopped. When playing normal type i-motion while the data is being downloaded, if you fold the terminal, the playing is stopped but downloading continues.
- When the maximum number of saved items/area is reached ➝P306

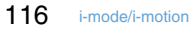

F905i.book Page 117 Monday, April 21, 2008 10:53 AM

**Setting Auto play of i-motion**

**MENU [i-mode] 87**

**Set if you automatically play normal type i-motion while or after downloading.**

**1 Q**  $\triangleright$  **<b>6 6**  $\triangleright$  Select Auto replay setting field  $\boxed{1}$  or  $\boxed{2}$   $\boxed{m}$ 

# ✔**INFORMATION**

-----------------

**i-motion settings**

- Press  $\frac{N}{N}$  and select "Display"  $\rightarrow$  "i-motion settings" to operate from the site screen.
- Even when "Auto Play OFF" is set, i-motion can be played by selecting "Play" on the download completion screen.
- For streaming type i-motion, replaying confirmation screen appears regardless of this setting.

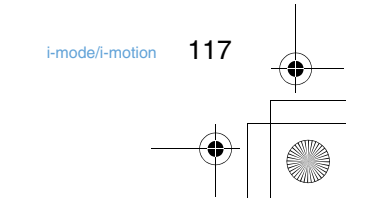

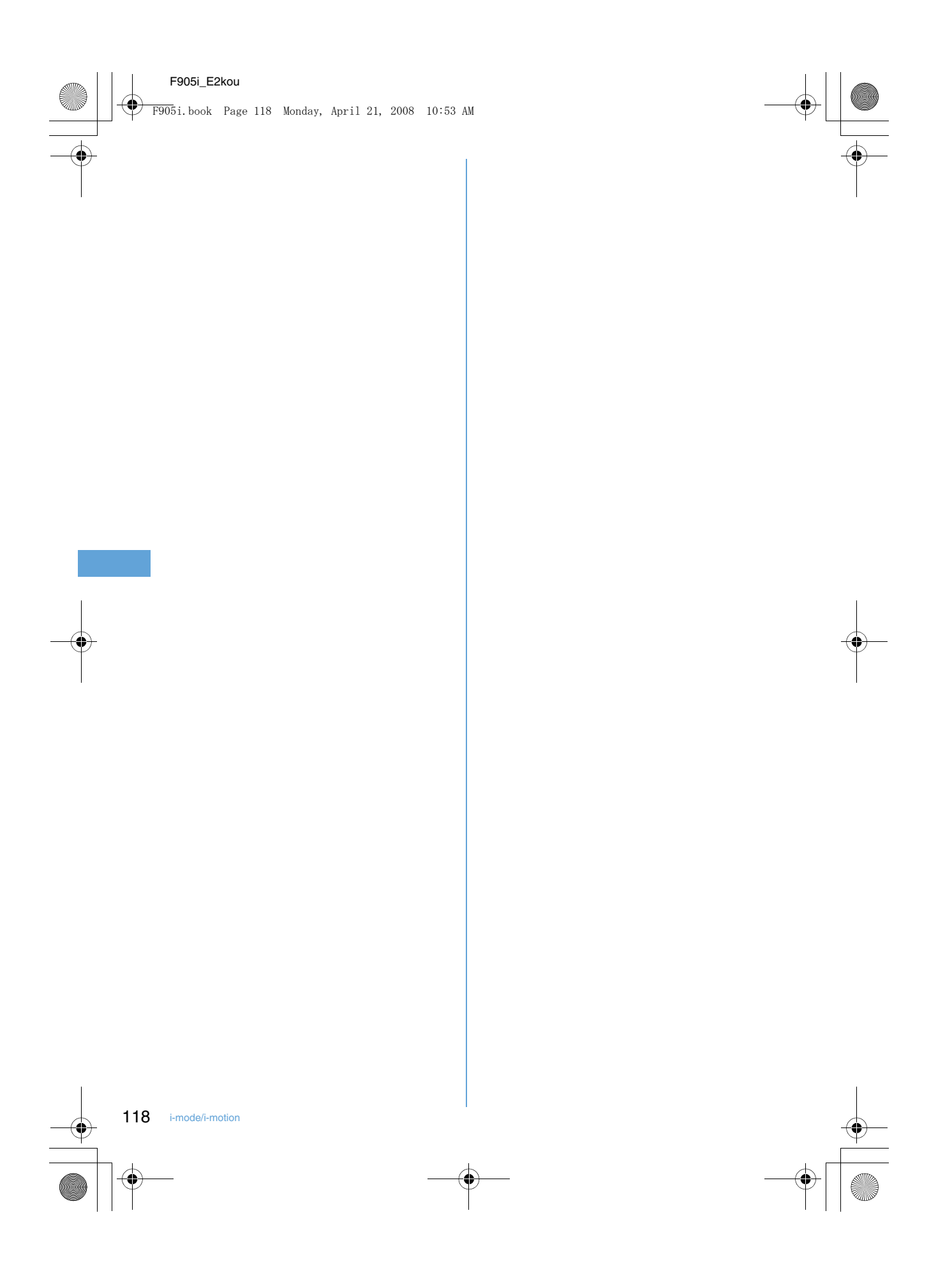

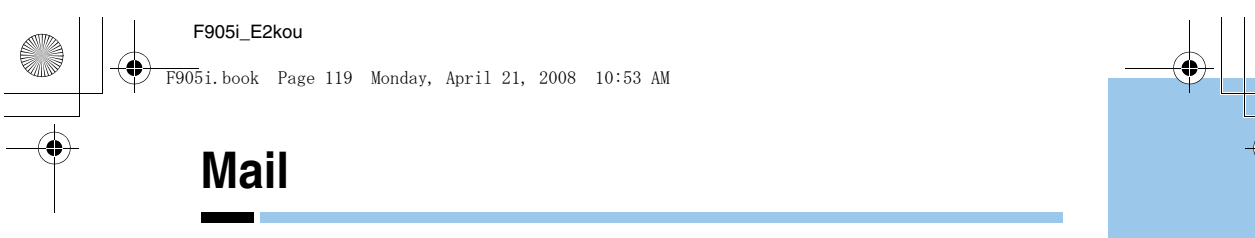

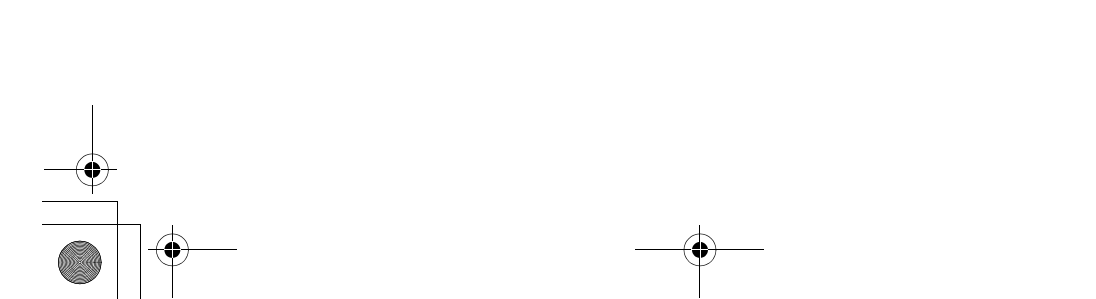

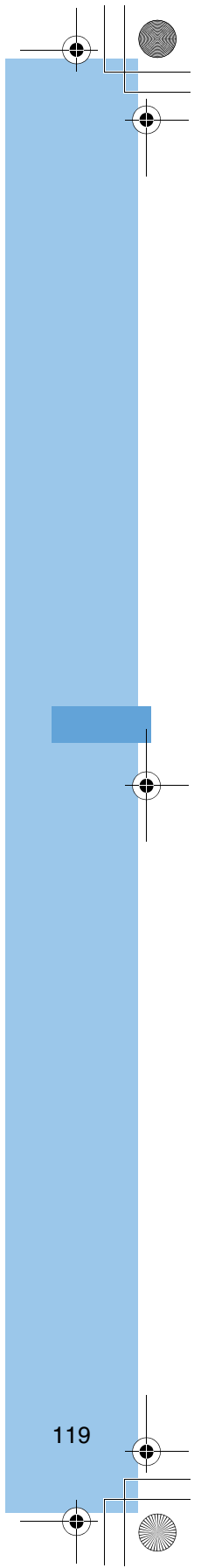

F905i.book Page 120 Monday, April 21, 2008 10:53 AM

## **Creating and sending SMS Creating and sending SMS**

#### **MENU [Mail] 811**

#### **Send a character message to a mobile phone number as the destination.**

- **•** Maximum number of saved items➝P447
- **•** Reading received/sent/unsent SMS list/detail view screen  $\rightarrow$ P185

#### **<Example> Creating/sending by entering address directly**

- **1** (one second or more) Select the receiver field
- **2** "Direct input" Enter the address

**Entering mail address from Mail logs : Select "Sent msg log" or "Received msg log"** ▶ Select a log

#### **Entering by searching phonebook : "View**

**phonebook"** ▶ Search the phonebook ▶ Select a **phonebook entry**

- **3** Select the Message text field Enter the message text
	- **•** When "Chinese" is set for Font type in SMS settings, up to 670 characters can be entered. When "English" is set, up to 1530 characters including one-byte alphanumerics and symbols (except for ` 。 「」、・ ゛ ゜ ) can be entered.
	- Press  $\boxed{\color{blue}\textbf{#}}$  to enter line feed (except one-/two-byte number input mode). A line feed is counted as a character of message text. The line feed may be replaced by a space on the other party's terminal.

**Inserting signature :**  $\boxed{\mathbb{M}^2}$  $\blacktriangleright$  $\boxed{4}$  $\boxed{6}$ 

## **4** 回

• To save SMS without sending it, press  $\boxed{\mathbb{M} \cdot \mathbb{Z}}$ . The SMS is saved of "Unsent" folder of Unsent messages.

#### ✔**INFORMATION**

- If, in the SMS setting, the sending character type is set to "Chinese" and characters entered are 70 characters or less it will be sent as one SMS. If characters entered are more than 70 characters you can send it as a maximum of 10 combined SMSes containing 67 characters per message. If the sending character type is "English" and characters entered are 160 characters or less it will be sent as one SMS. If the characters entered are more than 160 characters you can send it as a maximum of 10 combined SMSes that contain 153 characters per message.
- When transmission is completed correctly, the SMS is saved in a folder of Outbox. When the memory is not enough or the maximum number of saved items is reached, the unprotected sent mails are overwritten chronologically.
- Depending on the signal quality, font type or the terminal of the other party, characters may not be displayed correctly at the receiver side.
- The type of font and whether to receive SMS report request are set in SMS settings beforehand. You can also change the settings of SMS report request and Keep in SMS center after starting creation of SMS.
- When Font type is English and symbols ( $\left(\wedge\right\{$ } ~ \in 2) are entered, the number of characters that can be sent is reduced. Moreover, symbol (-) can be entered and sent, but it is replaced with a space on the receiver's terminal.
- When transmission fails, an error message appears and the SMS is saved in "Unsent" folder of Unsent messages.
- If setting SMS report request to "Request" and send SMS, you receive SMS report request that notifies you that the other terminal received the SMS. SMS report request is saved in the folder in Inbox.
- Even if Activate/Deactivate of caller ID notification is "Not notify", caller ID is sent to the receiver when SMS is sent.
- When the memory is not enough or the maximum number of saved items is reached, SMS cannot be created. Delete unnecessary i-mode mail and/or SMS from the folder in Unsent messages.
- With the 2in1 service activated, you cannot send SMS for Number B.

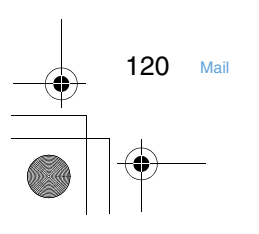

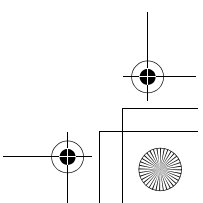

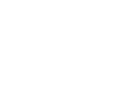

F905i.book Page 121 Monday, April 21, 2008 10:53 AM

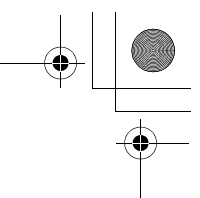

#### **i-mode mail**

**Only by subscribing to i-mode, i-mode mails can be exchanged not only with i-mode terminals but also via Internet.**

**In addition to message text, you can attach up to 10 files (images, etc.) of up to 2 Mbytes in total to a mail. Moreover, Deco-mail is available, a font color, size and background color of message text can be changed, and many Deco-mail pictograms that can be inserted similarly to pictograms are preinstalled, allowing you to easily create and send expressive mails.**

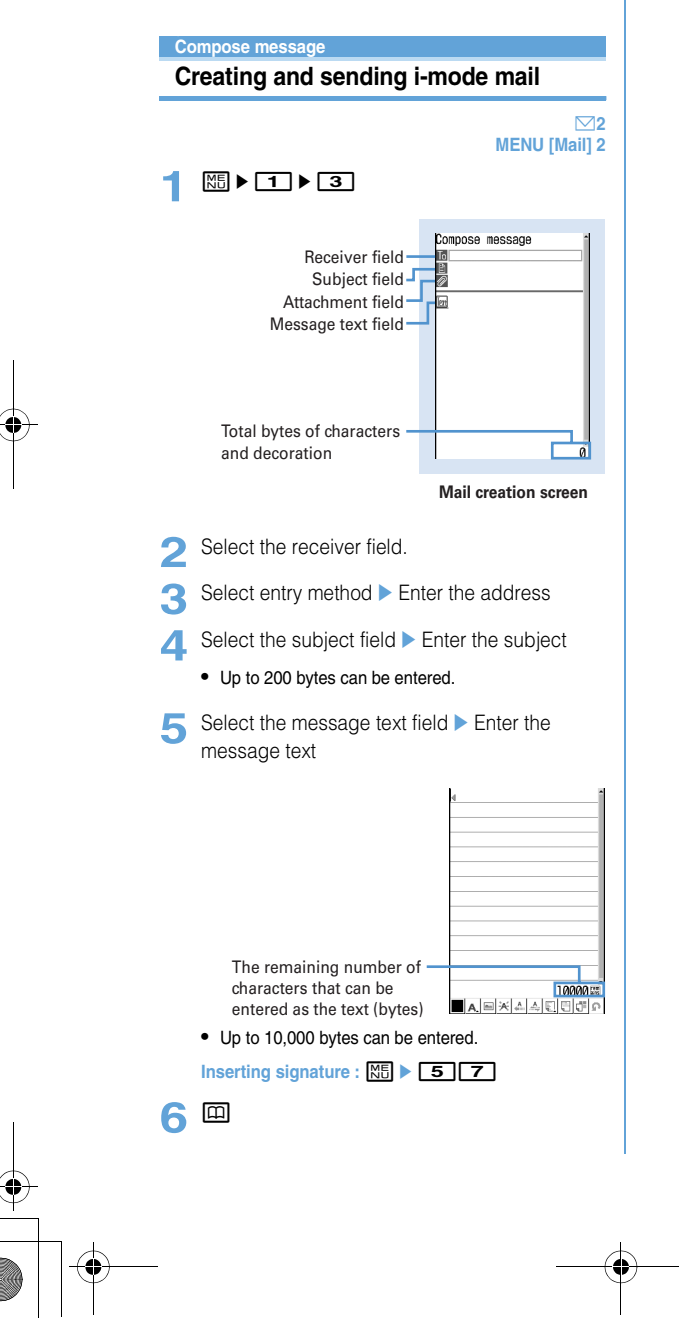

• To stop transmission, press  $\bigcirc$  on the connecting screen or press  $\boxed{11}$  on the sending screen. Note that the i-mode mail may be sent depending on the operation timing. The sent mail is saved in "Unsent" folder of Unsent messages.

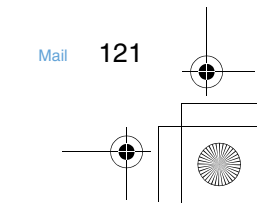

F905i.book Page 122 Monday, April 21, 2008 10:53 AM

✔**INFORMATION**

- When transmission is complete correctly, the i-mode mail is saved in a folder of Outbox. When the memory is not enough or the maximum number of saved items is reached, the unprotected sent mails are overwritten chronologically.
- When Deco-mail pictogram (Pictogram D) is used, the mail is sent as Deco-mail.
- When i-mode mail containing pictograms is sent to a non-imode terminal, the pictograms are automatically converted to similar pictograms on the receiver's terminal. Note that, the pictograms may not be displayed correctly on the receiver's terminal depending on the models and/or functions of the receiver's terminals and they may be converted to 000 if there are no applicable pictograms.
- Depending on the signal quality, characters may not be displayed correctly at the receiver side.
- Even when i-mode mail is sent correctly, an error message "Transmission failed." may appear depending on the signal quality.
- When transmission fails, an error message appears and the imode mail is saved in "Unsent" folder of Unsent messages.
- Error messages for address unknown, etc. may not be received when mails are sent to addresses except DoCoMo.
- When the memory is not enough or the maximum number of saved items is reached, i-mode mail cannot be created or send. Delete unnecessary i-mode mail and/or SMS from the folder in Unsent messages.
- When a mail exceeding 10,000 bytes in process of creation is automatically saved due to other functions being started, etc., some part of it may not be saved.

. . . . . . . . . . . . . . . . . . . .

## ◆ **Adding address <Add address>**

i-mode mail can be sent to up to 5 addresses at the same time (Simultaneous sending).

- **•** There are 3 address types of receivers as below.
- : Main receiver
- **T**: Other receiver(s) than the main receiver to inform the contents of the mail
- **:** The receiver(s) to inform the contents of the mail without making the mail address displayed on other receivers' terminals
- When no receiver addresses are entered in  $\Gamma$ , the mail cannot be sent.
- **1** On the mail creation screen, place the cursor on the receiver field and  $\boxed{\odot}$  Select the entry method
	- **•** When selecting "Mail group", go to Step 3.

**Changing address type : On the mail creation screen, place the cursor on the address and ME**  $\triangleright$  **9**  $\triangleright$  Select the address type

**Deleting the added address : Place the cursor on the address on the mail creation screen and**  me8e**"Yes"**

**2** Select Address type.

122 Mail

# **3** Enter the address.

**Deco-mail**

# **Creating and sending Deco-mail**

**You can create i-mode mail by changing the text font size or background color, or inserting a still image shot, Decomail picture or Deco-mail pictograms preinstalled by default (Deco-mail).**

#### ■ **Decoration example**

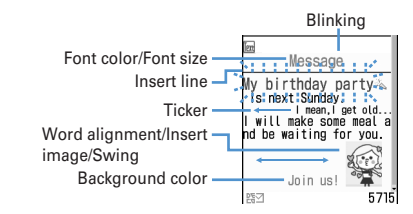

- **•** Deco-mail of 100 Kbytes or less in size can be sent. Up to 20 types of up to 90 Kbytes in total can be attached to message text of 100 Kbytes.
- **•** If Deco-mail exceeding 10,000 bytes is sent to a Deco-mail compatible i-mode terminal of a model except those<sup>\*</sup> listed below, it is received by the receiver's terminal as a mail containing URL for viewing.
- **•** When Deco-mail is sent to a Deco-mail incompatible imode terminal, mail containing URL is received by the receiver's terminal. For Deco-mail exceeding 10,000 bytes in size, terminals of some incompatible models may receive only the text, but cannot receive viewing URLs.

#### ✔**INFORMATION**

• This terminal supports Deco-mail, but if the receiver's terminal is not Deco-mail compatible, it is displayed differently at the receiver's terminal.

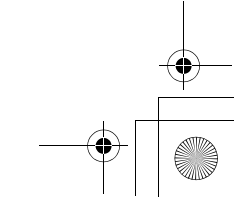

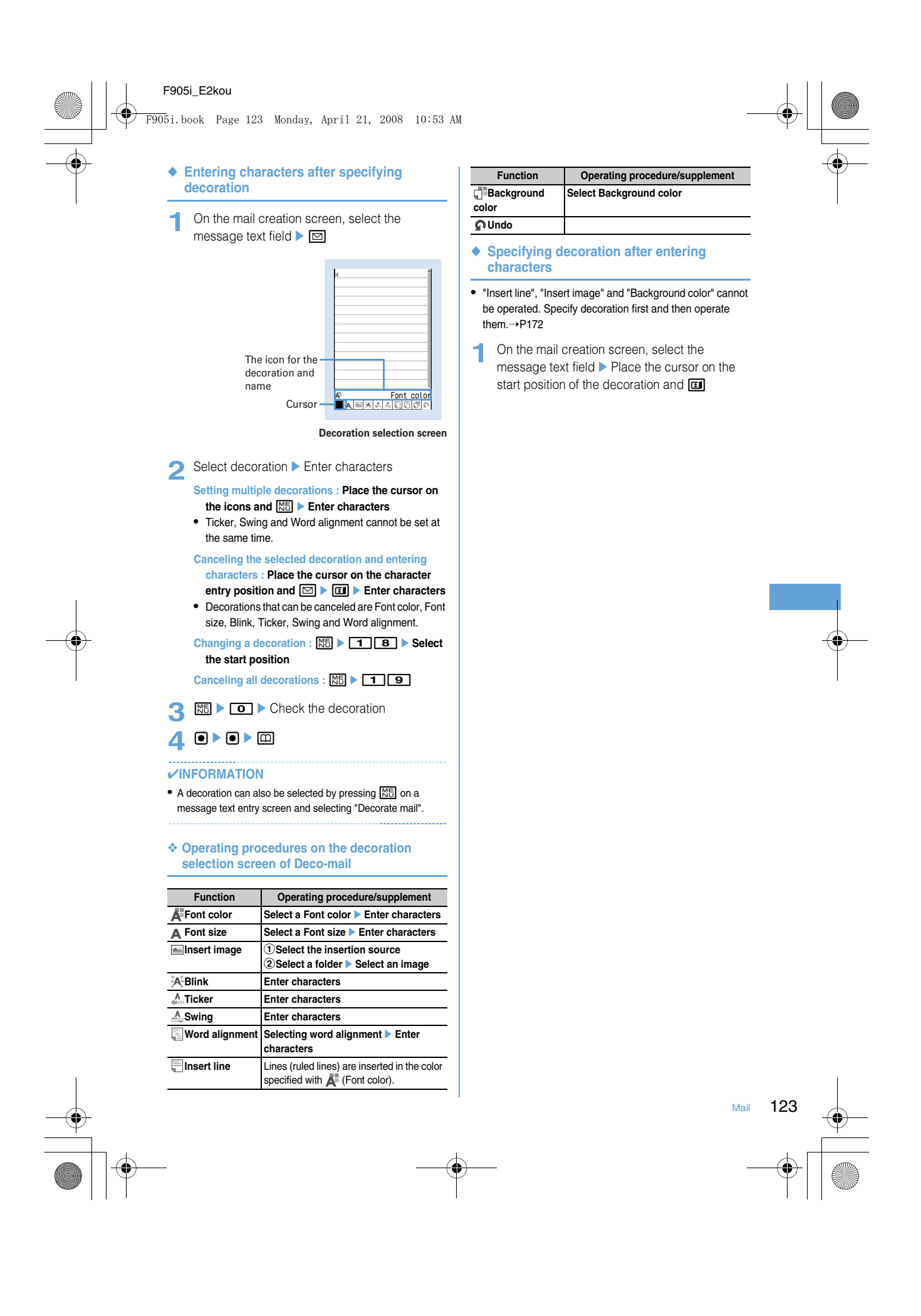

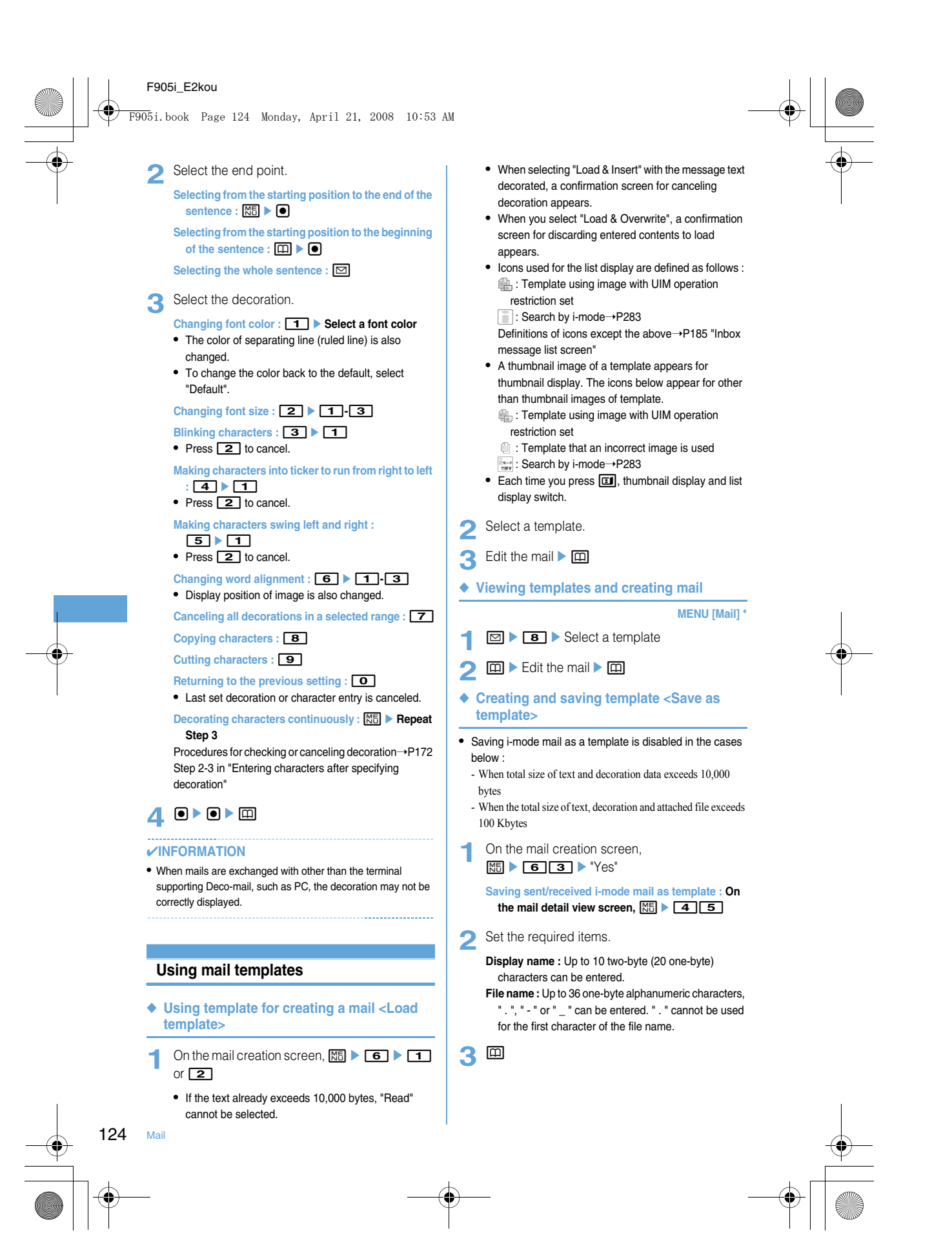

F905i.book Page 125 Monday, April 21, 2008 10:53 AM

# ✔**INFORMATION**

• If saving a template containing an image that cannot be sent as mail, the image may be deleted.

#### ◆ **Deleting template**

#### **<Example> Deleting a template**

- **1 1 1 8**
- **2** Place the cursor on the template and  $m \mid 21$ **Deleting selected templates : ME** > 222 > Select templates > m

**Deleting all templates : ME** ▶ 2 3 ▶ Authenticate

**3** "Yes"

## **Attachment (Sending) Attaching files**

#### **You can send i-mode mail with files attached.**

- **•** Up to 10 files of up to 2 Mbytes in total can be attached.
- **•** Files prohibited from attaching to mail and outputting from the terminal (except images and melodies with "File restricted" set for File restriction with your terminal) or files whose function of UIM operation restriction is set cannot be attached.
- **•** Attachable file types are as shown below :

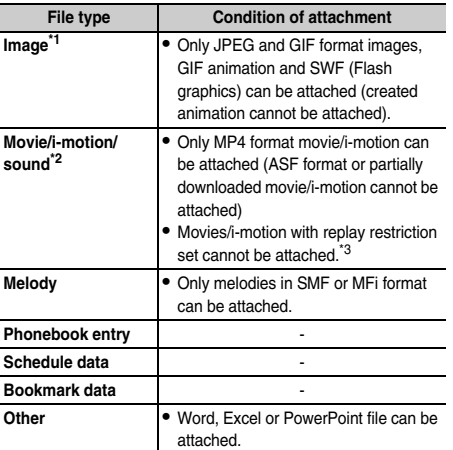

\*1 When sending a JPEG image larger than 10,000 bytes to an i-mode terminal other than the ones shown below\* , it is reduced in the ishot Center to a size that the receiving terminal supports. A mail with URL for image viewing is received by the terminal of the receiver's side.

\*2 Movie/i-motion with images may be converted to continuous still images and played depending on receiver's terminals or devices.

When sending data to i-mode terminal except the ones shown below\*, a movie recorded in CompatibleMode is recommended $\rightarrow$ P138

When a receiver's terminal is an i-mode terminal of a model except those\* listed below, movies/i-motion are saved in i-motion mail Center and the terminal receives i-mode mail containing URL for i-motion viewing.

Sound recorded with the Sound recorder or Record voice is attached as movie/i-motion containing only sound. i-mode terminals with mova service cannot receive movies/i-motion containing only sound.

**1** On the mail creation screen, select the attachment field > Select a file to attach

**Selecting an image ("a** Image")

## 2<sup><br>**p**</sup>

#### ✔**INFORMATION**

- Attachments not supported by the receivers' terminals may be deleted or may not be displayed/played correctly.
- Sending an attachment file of a certain size may take time.
- 

#### ◆ **Changing/removing attachments**

#### **<Example> Canceling**

**1** On the mail creation screen, place the cursor on the attachment field

# $2^$   $\blacksquare$  \* "Yes"

**Changing attachment : <b>EI P** Retry attaching **files**➝P175

## **Save i-mode mail Saving i-mode mail and sending later**

#### ◆ **Saving i-mode mail**

- **•** Maximum number of saved items➝P447
- **1** On the mail creation screen, **ME** ▶ 3

i-mode mail is saved in "Unsent" folder of Unsent messages.

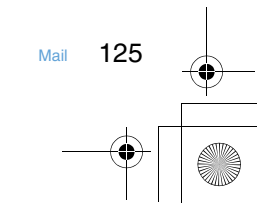

F905i.book Page 126 Monday, April 21, 2008 10:53 AM

◆ **Automatically sending mail from a place where radio waves reach <Auto-send>**

You can set so that i-mode mail created out of service area is automatically sent when moving to a place where radio waves reach.

- **•** Up to 5 mails can be registered.
- **1** On the mail creation screen,  $\boxed{MB}$  **2** 
	- $\Box$  appears at the top of the display.
	- **•** i-mode mail with Auto-send set is saved in "Unsent" folder of Unsent messages.
- ❖ **When moving to a place where radio waves reach**

Automatically sent. During automatic sending,  $\frac{\bowtie}{\text{sum}}$  blinks. When transmission is complete correctly, the i-mode mail is saved in a folder of Outbox and  $\Xi$  disappears.

• When transmission is interrupted or failed, **External interpretation** instead of  $\frac{1}{\text{FMO}}$ , and the i-mode mail is saved in "Unsent" folder of Unsent messages.

Place the cursor on i-mode mail failed in automatic sending in Unsent messages and press  $\boxed{\mathbb{N}5\,|\,5\,| \,2}$  to display the reason for unsending.

**•** When all of unsending mails failed in Auto-send in "Unsent" folder are deleted through edition, cancellation, deletion or move of such messages to a folder for Message i-αppli or replacement of UIM,  $\frac{\mathbb{S}_{\mathbb{K}}}{\mathbb{S}_{\mathbb{S}}}\,$  goes off.

#### ✔**INFORMATION**

• When failed to be sent because of out of service area, it is resent up to 2 times.

#### ❖ **Canceling Auto-send setting**

**1 1** Select a folder **Place the** cursor on the i-mode mail and  $\boxed{m}$   $\blacktriangleright$  "Yes"

## ◆ **Editing/sending sent/saved i-mode mail**

**1 1 1** or **5 Select a folder** 

• For SMS, Soppears.

# 2 Select a mail.

**Re-editing the sent mail : Place the cursor on the**   $m$ ail and  $\boxed{m}$ 

**3** Edit the mail  $\triangleright$   $\Box$ 

## **Quick mail Creating mail quickly**

#### **i-mode mail and SMS can be sent by simple operation to the parties with phonebook number 0-99 in the terminal phonebook.**

- **•** The destination is the first mail address for i-mode mail and the first phone number for SMS.
- **<Example> Sending an i-mode mail in phonebook number 23**

**1** Phonebook number  $(\boxed{2}\boxed{3})$   $\blacktriangleright$   $\boxed{\odot}$ 

Creating and sending i-mode mail➝P170

Creating SMS : Phonebook number ▶ **□** (1 sec. or **more)**

Creating and sending SMS ➝P205

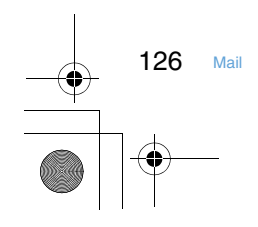

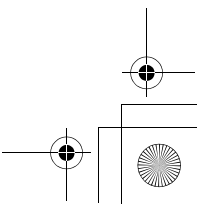

F905i.book Page 127 Monday, April 21, 2008 10:53 AM

**Receive SMS When SMS is received**

- **•** Maximum number of saved items➝P447
- **1** Receive SMS.

blinks and "Receiving message..." appears. Mail ring alert sounds, the light is lit or flashed and the reception result screen appears. The received SMS is saved in a folder of Inbox.

• While receiving SMS,  $\boxed{=}$  : Cancel receiving May be received depending on the receiving conditions.

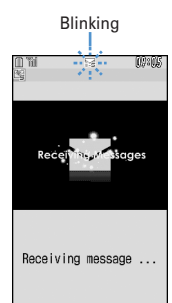

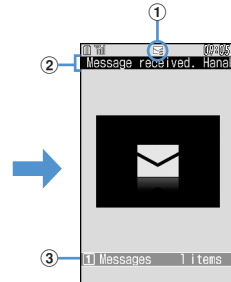

Receiving screen Reception result screen

## a**Icon**

- **S**: Unread SMS exists
- : Unread i-mode mail and SMS exists

#### b**Reception result ticker**

- $\Omega$  Number of received SMS
- **•** When the terminal is folded, the sub-display shows the caller's name or phone number.→P97
- **•** If you do not press any key for about 15 seconds after the reception result screen appears, the previous screen automatically reappears.

**Reading received SMS immediately : On the reception result screen, 1 > Select a** folder ▶ Select SMS

**•** You can reply to and/or forward received SMS.➝P179

#### **When reception has failed**

"× " appears on the right side of "Messages" on the reception result screen.

## ✔**INFORMATION**

- When multiple mails are received at the same time, the terminal operates depending on the conditions set for the mail received last.
- When the memory is not enough or the maximum number of saved items is reached, the unread or unprotected received mails are overwritten chronologically.
- If there is not enough storage space available because storage is filled with unread and protected mails, reception of SMS is stopped,  $\Xi$  or  $\Xi$  appears on the screen. To receive mails, changing unread mail to read mail, displaying the contents of unread mails, deleting unnecessary mails or unprotecting is required.
- When UIM already contains the maximum number of SMS (20), SMS may not be received even though there is space available in Inbox folder. At this time,  $\Box$  or  $\Box$  appears on the screen. Move to the terminal or delete SMS in the UIM.
- If received SMS has a specification to save to UIM, it is saved directly to UIM. Note that, when the number of SMS saved in UIM has reached 20, SMS cannot be received. Delete unnecessary SMS.

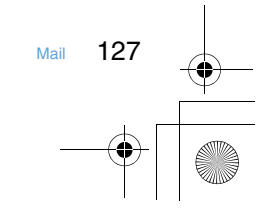

F905i.book Page 128 Monday, April 21, 2008 10:53 AM

#### **Mail auto re**

**•** Maximum number of saved items➝P447

**When i-mode mail is received**

- **1** Receive an i-mode mail.
	- $\frac{2}{3}$  and  $\boxdot$  blink and "Receiving messages<sup>..</sup>" appears. Mail ring alert sounds, the light is lit or flashed and the reception result screen appears.
	- The received i-mode mail is saved in a folder of Inbox. • **•** : Cancel receiving
	- The mail may be received depending on the receiving conditions.

 $\circledR$ 

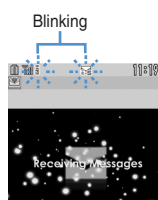

![](_page_62_Picture_9.jpeg)

![](_page_62_Picture_10.jpeg)

Blinking  $\odot$ 

Receiving messages ..

Receiving screen Reception result screen

c

# a**Icon**

- : Unread i-mode mail exists
- : Unread i-mode mail and SMS exists
- **2** Reception result ticker
- c**Number of received i-mode mails**
- **•** When the terminal is folded, the sub-display shows the caller's name or mail address.→P97

#### **When reception has failed**

" $\times$ " appears on the right side of "Mail" on the reception result screen. To receive again, perform i-mode inquiry.

## **Displaying newly-received i-mode mail**

- 1 On the reception result screen, 11
- **2** Select a folder  $\triangleright$  Select a mail

## **Checking for i-mode mail**

**i-mode message**

![](_page_62_Picture_26.jpeg)

**1** Side key [▼] (1 sec. or more).

# **Replying to i-mode mail**

**Replying to i-mode mail**

#### **You can reply the received i-mode mail or SMS.**

- **•** You cannot reply to received SMS sent from "User unset", "Payphone" or "Not support".
- 1 **a 1 1** Select a folder **Place the** cursor on the mail and  $\Box$

128 Mail

![](_page_62_Figure_34.jpeg)

![](_page_63_Picture_0.jpeg)

#### F905i\_E2kou F905i.book Page 130 Monday, April 21, 2008 10:53 AM**Attachment (receiving) Downloading Receive option attach-Operating Auto receive attachment ment file files You can download, display or save Receive option file You can display/save the file attached to an i-mode mail. which is being or not yet downloaded. •** The files below cannot be displayed or played on this **•** When the total size of text and attachment file exceeds 100 terminal. And, they can be saved only to microSD memory Kbytes, a part or all of attachment file is received as a card. Receive option attachment file. - SWF (Flash graphics) exceeding 100 Kbytes **•** The maximum size of each file that can be downloaded is 2 - Melody exceeding 100 Kbytes Mbytes. - Multiple phonebook data - Multiple schedule data 1 **a**  $\bullet$  1  $\bullet$  Select a folder  $\bullet$  Select i-mode - Multiple bookmark data mail with an attachment file **•** Maximum number of saved items➝P447 **•** When the maximum number of saved items/area is |with you until now.<br>This is my new mobile p<br>hone e-mail address.<br>|'ll keep in touch.<br>Good-bye. File icon, file name reached (data in Data Box)→P306 and file size To save other than data (file) in Data Box, delete data (files) stored in the terminal or microSD memory card. Expiration date in i-mode Center **<Example> i-mode mail with an image attached Rood-byc 2** Select the file name. File icon, file name  $3.0KR$ Graph2.jpg and file size Icon definitions➝P186 "Received message details screen" ◆ **Displaying/saving image** 1 **a**  $\bullet$  **1**  $\bullet$  Select a folder  $\bullet$  Select the imode mail 2 Place the cursor on the file name of the image and  $M = 63$ The next procedure➝P157 Step 2 and the following steps in "Downloading images" **Saving image of Deco-mail : ME > 4 4 4 > Select the image** The next procedure $\rightarrow$ P157 Step 2 and the following steps in "Downloading images" ◆ **Playing/saving i-motion from i-motion mail 1** Belect a folder Select the imode mail **2** Place the cursor on the i-motion and  $M = 6$ 3 The next procedure→P166 Step 3 in "Downloading imotion from sites' **Playing : Place the cursor on the i-motion and**   $M \triangleright$  6 1 **Checking the title : Place the cursor on the i-motion**  and  $\boxed{M}$   $\triangleright$  **622** 130 Mail

#### F905i\_E2kou **Playing/saving melody 1**  $\bullet$  **1**  $\bullet$  Select a folder  $\bullet$  Select the imode mail **•** The received melody is either attached after the text or attached in the middle of the text. **2** Place the cursor on the melody and  $M = 62$ The next procedure➝P157 Step 3 and the following steps in "Downloading melodies" **Playing : Place the cursor on the melody and**   $M_{\odot}$  6 1 **Checking the title : Place the cursor on the melody**  and  $M\overline{5}$   $\overline{6}$   $\overline{5}$ **•** For the melody attached in the text, place the cursor on the melody and press  $\boxed{\overline{\text{MS}}$  6 4. ◆ **Displaying/saving phonebook data 1** Select a folder Select the imode mail **2** Select a phonebook data. **Displaying : Place the cursor on the phonebook data**  and  $M\overline{5}$  **6 1 Checking the file name : Place the cursor on the**  phonebook data and **ME**  $\triangleright$  **622 3** <sup>p</sup> The saved phonebook data is placed in Terminal phonebook. ◆ **Displaying/saving schedule data** 1 **a**  $\bullet$  **1**  $\bullet$  Select a folder  $\bullet$  Select the imode mail **2** Select the schedule data. **Displaying : Place the cursor on the schedule data**  and  $M_5$   $\triangleright$  6 1 **Checking the file name : Place the cursor on the schedule data and <b>ME6 62 3** 回 The saved schedule data is stored in Scheduler. • With microSD memory card inserted, press **to** to save to "Schedule" folder of microSD memory card. ◆ **Displaying/saving bookmark data 1**  $\bullet$  **1**  $\bullet$  Select a folder  $\bullet$  Select the imode mail **2** Select a bookmark data. **Displaying : Place the cursor on the bookmark data**  and  $\boxed{M5}$   $\triangleright$  **6**  $\boxed{1}$ **Checking the file name : Place the cursor on the bookmark data and**  $\boxed{\mathbb{NE}}$  $\boxed{6}$  $\boxed{2}$ **3** Enter a title name **F** The saved bookmark data is placed in the first folder in Bookmark for i-mode and in the first folder in Bookmark of Full Browser for Full Browser. **•** If saving the bookmark without entering a title, the URL is displayed on the bookmark list. • With microSD memory card inserted, press **[1]** to F905i.book Page 131 Monday, April 21, 2008 10:53 AM

save to "Bookmark" folder of microSD memory card.

• With microSD memory card inserted, press **iii** to save to "Phonebook" folder of microSD memory card.

![](_page_65_Figure_2.jpeg)

#### F905i\_E2kou **Displaying/saving Word, Excel or PowerPoint file 1**  $\bullet$  **1**  $\bullet$  Select a folder  $\bullet$  Select the imode mail **2** Place the cursor on the file and  $\boxed{\mathbb{M}^5$  **663 Displaying : Place the cursor on the file and**   $M_{\odot}$  611 **Checking the file name : Place the cursor on the file**  and  $\boxed{m}$  **62 3** Enter a display name **p** The saved file is placed in a folder in Other. When there are more than one folder in Other, a screen appears asking to select a save destination folder. The file is saved in the selected folder. • When " $\mathbf{I}^{\triangleleft}$  appears in the guide area, pressing and  $\boxed{11}$  saves to "Other" folder of microSD memory card. ✔**INFORMATION** • If a document (Word, Excel, or PowerPoint file) is attached, it is necessary to switch from i-mode Browser to Full Browser to download the file. ◆ **Saving various files** Save files that cannot be displayed in this terminal to microSD memory card. **•** Data cannot be saved to or displayed to the terminal. 1 **a**  $\bullet$  1  $\bullet$  Select a folder  $\bullet$  Select the imode mail **2** Place the cursor on the file and  $\boxed{M5}$  **663 Checking the file name : Place the cursor on the file**  and  $M\overline{5}$  **62 3** "Yes" The files are saved in "Other" folder of microSD memory card. **Deleting attachment Deleting attachment 1**  $\bullet$  **1**  $\bullet$  Select a folder  $\bullet$  Select the imode mail **2** Place the cursor on the file and  $\frac{1}{100}$  **64 •** To delete all attached files at a time, place the cursor on the file name and press  $M666.5.$ **Deleting attached melodies or Receive option •** To delete all attached melodies or Receive option attachment file at a time, place the cursor on the file name of melodies or Receive option attachment file and  $\boxed{M\sqrt{6}$   $\boxed{4}$ . **3** "Yes" **Inbox/Outbox Displaying mail in Inbox/Outbox** Received/sent/unsent i-mode mail or SMS can be **checked. Temp <Example> Displaying received mails 1 1 Displaying Outbox folder list : 2 > 5 Displaying Unsent messages folder list :**   $\boxtimes$  14 **2** Select a folder. **•** Select a folder for Message i-αppli to activate the corresponding i-αppli. To display a mail without starting i-oppli, place the cursor on the folder for Message i-oppli and press Mill 1. **Temp Temp** F905i.book Page 132 Monday, April 21, 2008 10:53 AM

**attachment files : Place the cursor on the file** 

**name and**  $\boxed{\frac{NE}{E}}$  **6**  $\boxed{3}$ 

132 Mail

**MENU [Mail] 1 MENU [Mail] 4 MENU [Mail] 5**

![](_page_67_Figure_0.jpeg)

F905i.book Page 134 Monday, April 21, 2008 10:53 AM

- f**Subject**
- g**Message**
- **•** For SMS sent from an overseas sender, the sender address is preceded by "+".
- **•** For i-mode mail or SMS received while staying overseas (except GMT+08:00),  $\frac{a}{b}$  may appear succeeding the receiving date and time.

❖ **Outbox/Unsent messages list screen**

![](_page_68_Figure_7.jpeg)

#### a**Page/Total pages** b**Status icon**

- No icon : Unprotected
- : Protected
- : Auto-send set
- : Failed in Auto-send
- : Protected + Auto-send set
- **e**: Protected + failed in Auto-send
- c**Attachment/SMS/Message i-**α**ppli icon**
- ➝P185 "Inbox message list screen"
- d**Receiver**
- e**Sent/Saved date & time**
- f**Subject**

For SMS, the beginning of the message is displayed.

❖ **Received message details screen**

![](_page_68_Figure_22.jpeg)

- : i-αppli (i-αppli To)
- : Invalid data attached
- \* Depending on the conditions of attachment files, icons below appear in addition to those above.
- : Copyrighted (Mail attachment or output from the

## terminal disabled)

- / : Data error/Data exceeded
- : Receive option attachment file not yet downloaded
- : Receive option attachment file being downloaded
- : Downloading of Receive option attachment file disabled
- **SMS icon**
- $\leq$ : SMS
- $\overline{\mathbf{s}}$ : SMS (combined SMS)
- S<sup>11</sup>5 : SMS (SMS being combined)
- 
- SE: SMS (combined SMS in an incomplete status)
- d**Mail No./No. of msgs**
- $(5)$  Reception date and time
- f**Address type of Sender's/Broadcast address**
	- **Form**: Sender  $\times$  : Sender (unable to reply)
	- : Receiver (only for i-mode mail)
	-
	- : Receiver (unable to reply) (only for i-mode mail)
- g**Subject**
- **•** For i-mode mail or SMS received while staying overseas (except GMT+08:00),  $\frac{a}{b}$  may appear succeeding the receiving date and time.

#### . . . . . . . . . . . . . . . . ✔**INFORMATION**

For SMS being combined/combined SMS in an incomplete status, will be displayed for the part that has been cut off and not been received.

#### ❖ **Zooming in/out display of mails<Quick zoom>**

In received message list view screen and received message detail view screen, message can be zoomed up/down at 15 levels.

![](_page_68_Picture_51.jpeg)

![](_page_68_Figure_52.jpeg)